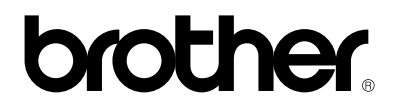

## **Server di stampa esterno 10/100BASE-TX**

## **NC-2100p**

## **GUIDA DELL'UTENTE**

Leggere attentamente questa guida prima di utilizzare la stampante. La presente Guida può essere stampata o visualizzata dal CD-ROM in qualsiasi momento, pertanto conservare il CD-ROM in un luogo pratico affinché sia possibile fare riferimento ad essa al momento necessario.

#### **Marchi**

Brother è un marchio registrato di Brother Industries, Ltd.

HP, HP/UX, JetDirect e JetAdmin sono marchi di Hewlett-Packard Company. UNIX è un marchio di UNIX Systems Laboratories. Ethernet è un marchio di Xerox Corporation. Postscript è un marchio di Adobe Systems Incorporated. Apple, Macintosh, LaserWriter e AppleTalk sono marchi di Apple Computer, Inc. IBM, LAN Server e AIX sono marchi di International Business Machines Corporation. LAN Manager, Windows e MS-DOS sono marchi di Microsoft Corporation.

Tutti gli altri nomi di prodotti e marchi citati in questa Guida dell'utente sono marchi registrati o marchi dei rispettivi proprietari.

#### **Redazione e pubblicazione**

La presente guida è stata redatta e pubblicata sotto la supervisione di Brother Industries Ltd., sulla base delle più recenti descrizioni e caratteristiche tecniche dei prodotti.

Il contenuto della presente guida e le caratteristiche tecniche di questo prodotto sono soggetti a modifiche senza preavviso.

Brother si riserva il diritto di apportare modifiche senza preavviso alle caratteristiche tecniche e ai materiali qui contenuti e non potrà essere in alcun modo ritenuta responsabile di eventuali danni (inclusi quelli indiretti) provocati dall'affidamento riposto nei materiali descritti, inclusi tra l'altro errori tipografici e altri errori eventualmente contenuti in questa pubblicazione.

©2003 Brother Industries Ltd.

#### **Trasporto del server di stampa**

Se per qualsiasi ragione è necessario trasportare il server di stampa, imballarlo con cura per evitare danni durante il trasporto. È consigliabile utilizzare il materiale di imballaggio originale. È inoltre opportuno stipulare un'adeguata polizza assicurativa presso il vettore.

#### **AVVERTENZA**

Per trasportare il server di stampa, avvolgerlo in un involucro antistatico per evitare danni.

## brother.

#### **Server di stampa esterno 10/100BASE-TX**

## **NC-2100p GUIDA DELL'UTENTE**

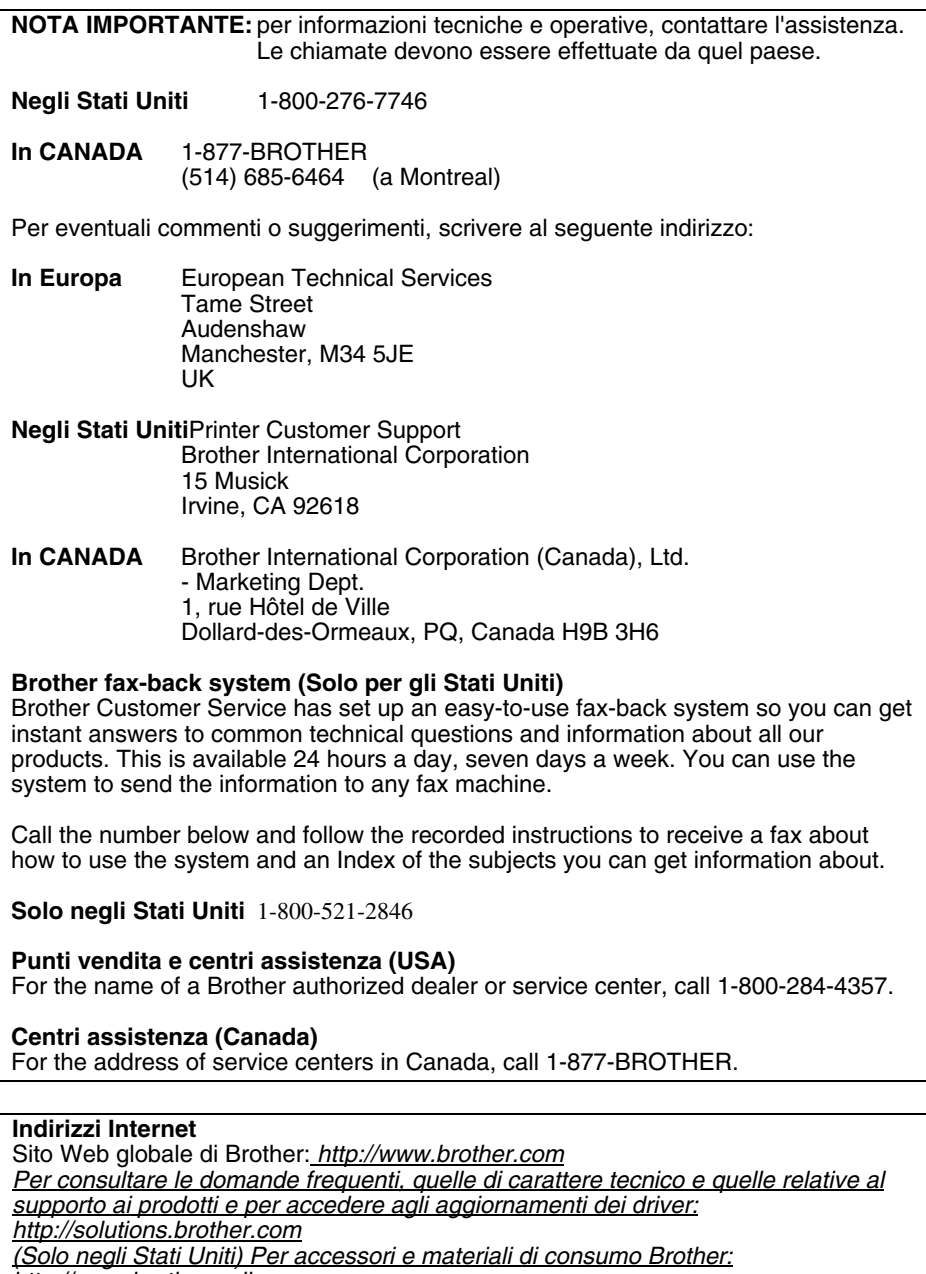

*<http://www.brothermall.com>*

#### **SOMMARIO**

#### **[CAPITOLO UNO STAMPA UNIX STAMPA DA UNIX/LINUX](#page-12-0)  MEDIANTE TCP/IP**

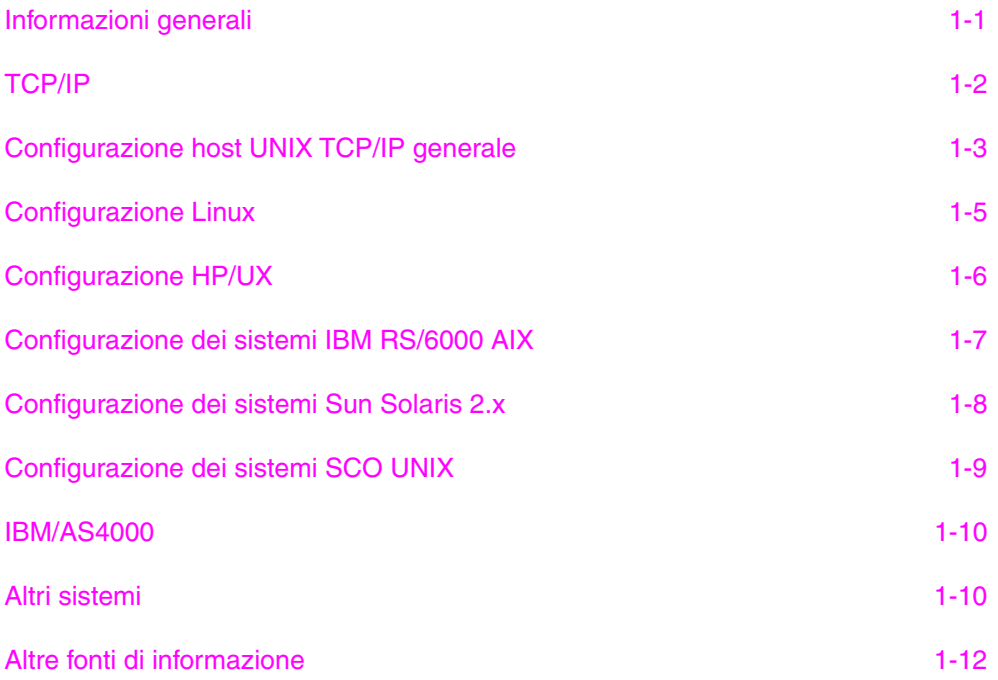

#### **[CAPITOLO DUE STAMPA TCP/IP STAMPA DA WINDOWS NT O](#page-24-0)  DA WINDOWS 2000/XP, LAN SERVER E WARP SERVER**

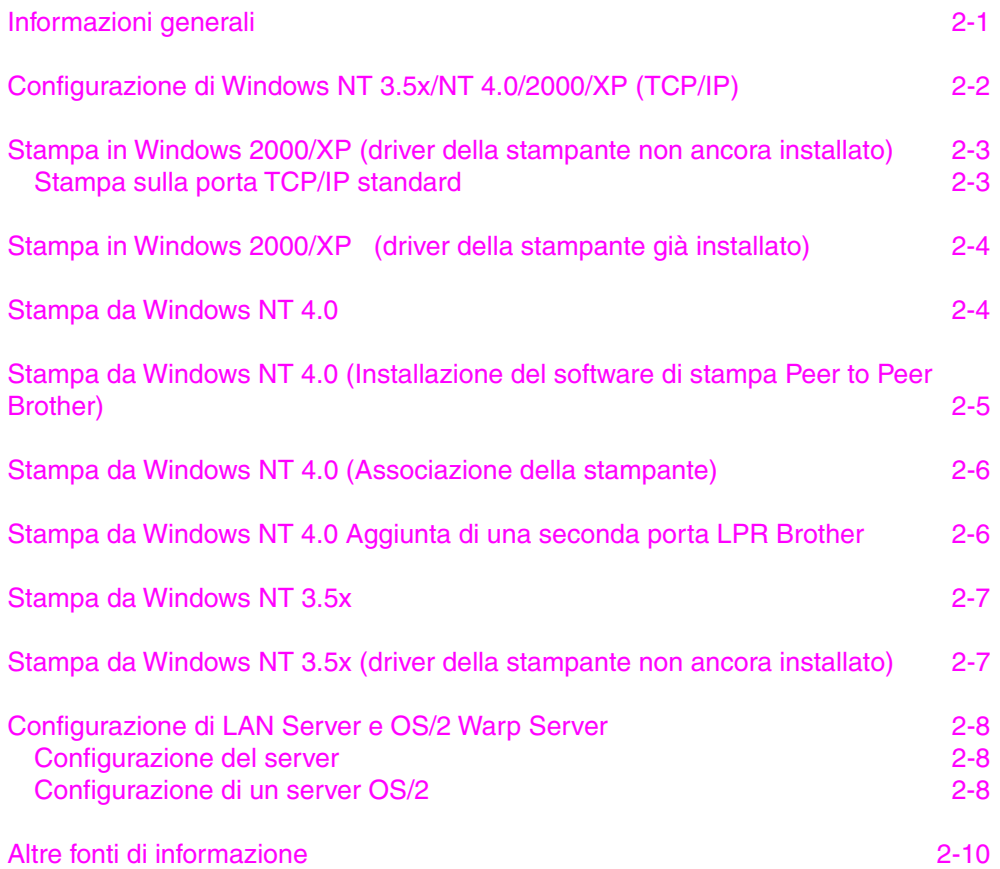

#### **[CAPITOLO TRE STAMPA PEER TO PEER COME STAMPARE](#page-34-0)  SU UNA RETE PEER TO PEER WINDOWS 95/98/ME**

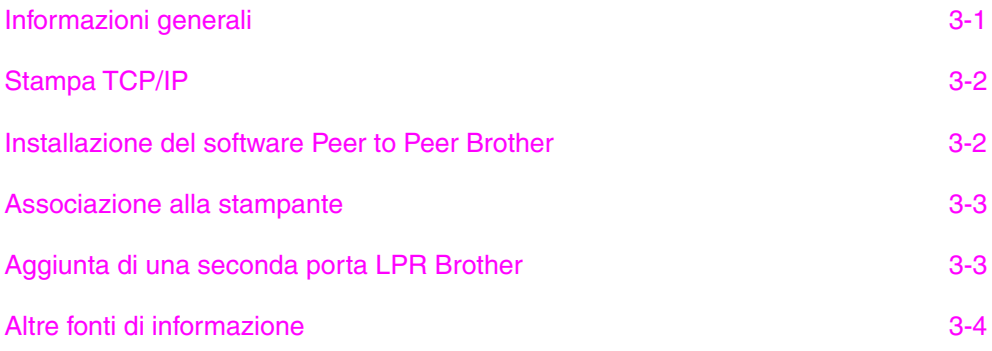

#### **CAPITOLO QUATTRO STAMPA PEER TO PEER NETBIOS [STAMPA CON NETBIOS DA WINDOWS 95/98/ME/NT/2000/XP,](#page-38-0)  LAN SERVER E OS/2 WARP SERVER**

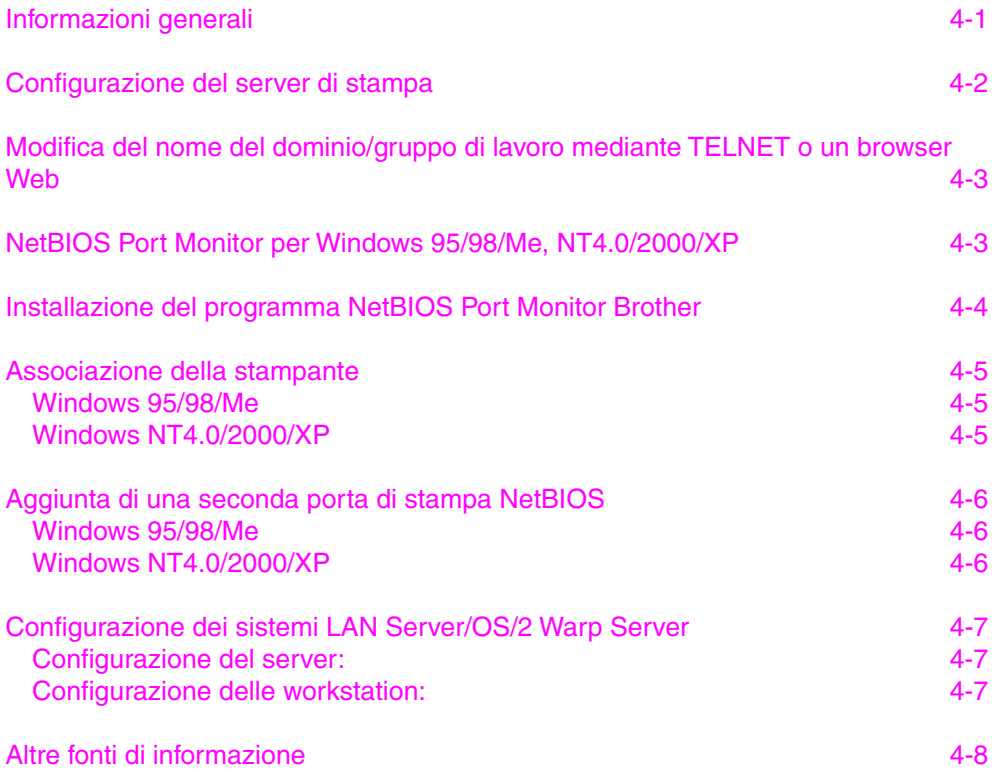

#### **CAPITOLO CINQUE COME CONFIGURARE LA STAMPA [INTERNET PER WINDOWS 95/98/ME NT 4.0/WINDOWS 2000/XP](#page-46-0)  INSTALLAZIONE DELLA STAMPA INTERNET**

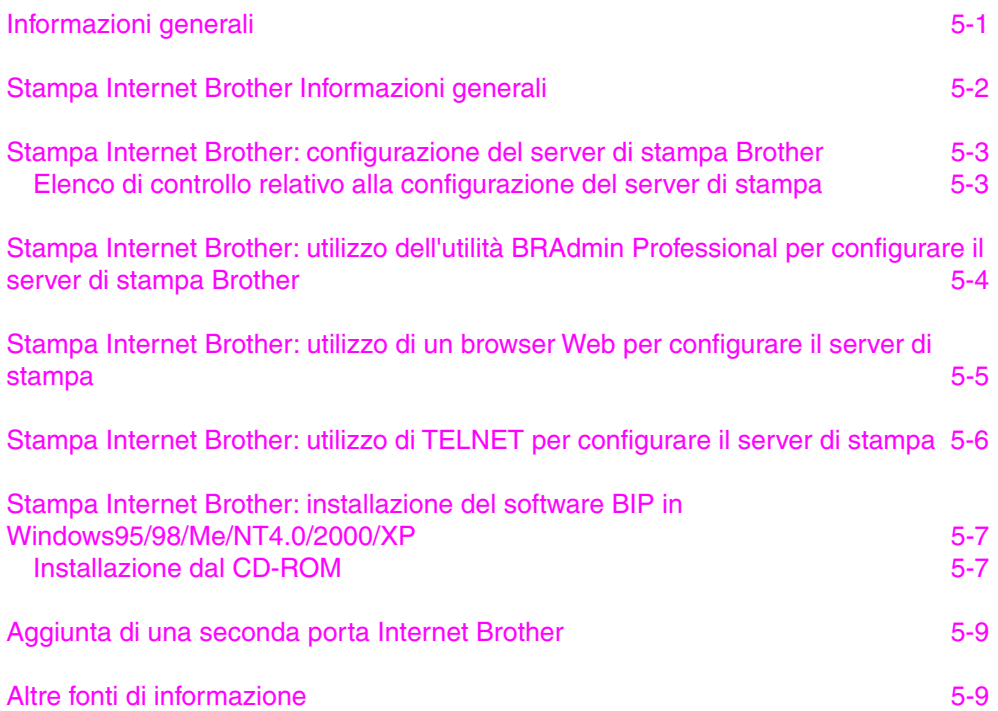

#### **[CAPITOLO SEI APPLETALK \(ETHERTALK\) STAMPA TCP/IP](#page-55-0)  STAMPA DA UN COMPUTER MACINTOSH**

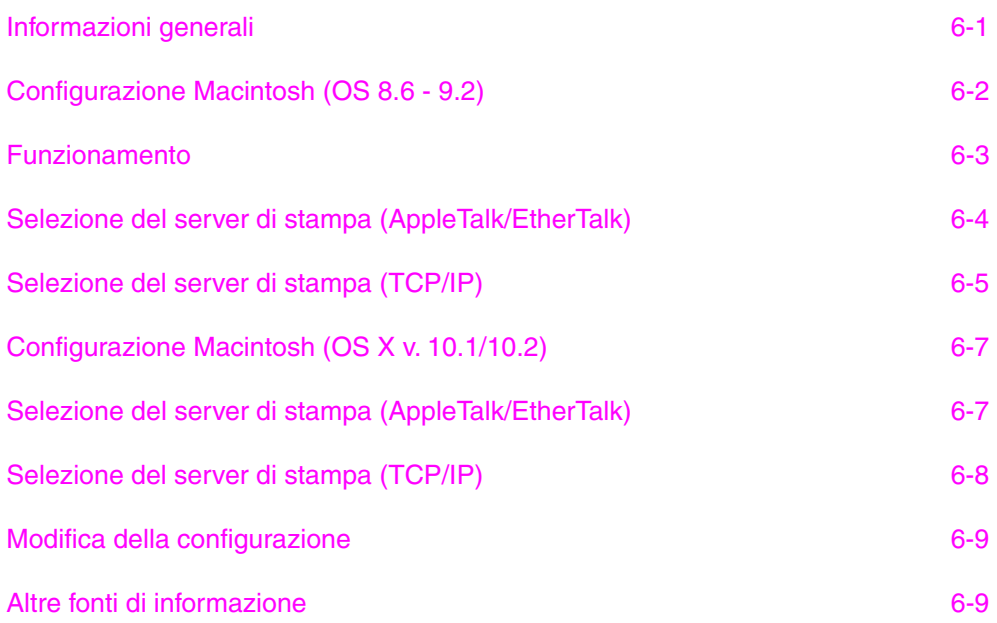

#### **[CAPITOLO SETTE GESTIONE BASATA SUL WEB UTILIZZO DI](#page-64-0)  UN BROWSER WEB PER GESTIRE LA PERIFERICA**

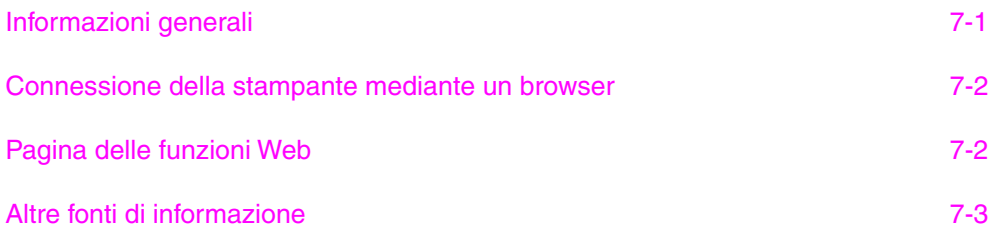

#### **[CAPITOLO OTTO CONFIGURAZIONE TCP/IP ASSEGNAZIONE](#page-67-0)  DELLE INFORMAZIONI RELATIVE A TCP/IP**

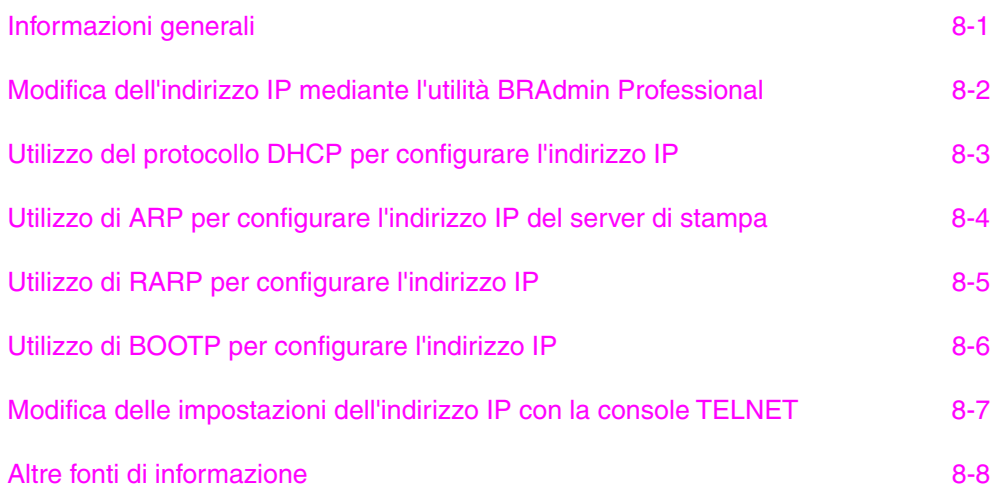

#### **[CAPITOLO NOVE RISOLUZIONE DEI PROBLEMI](#page-75-0)**

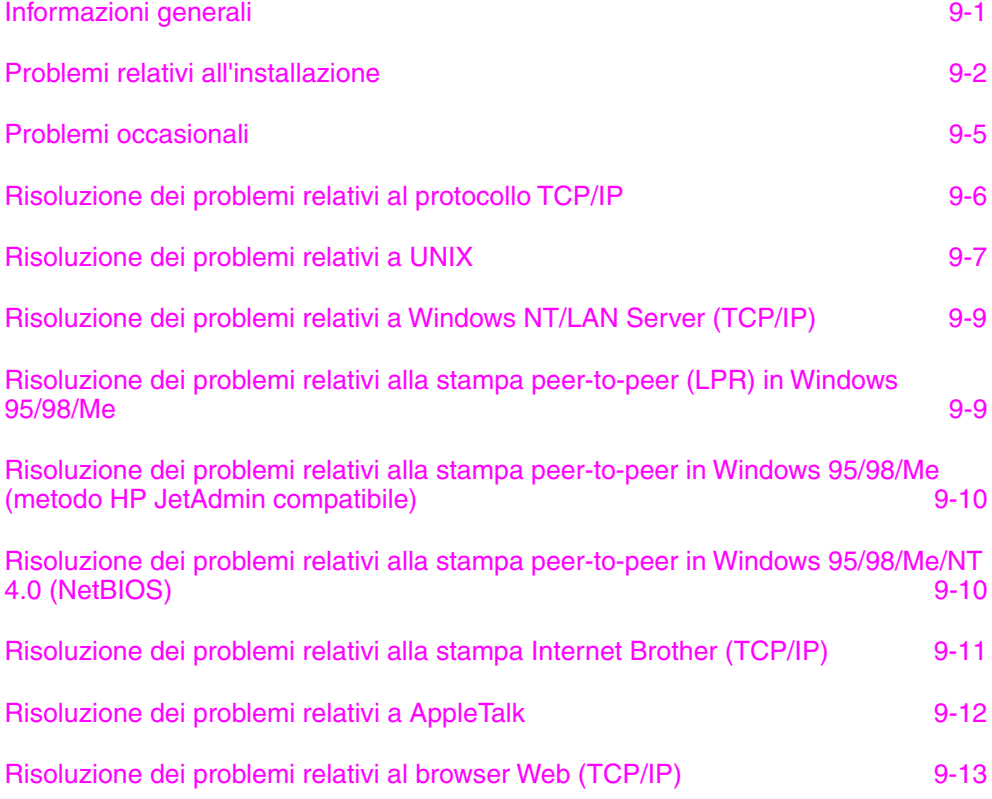

#### **[APPENDICE](#page-88-0)**

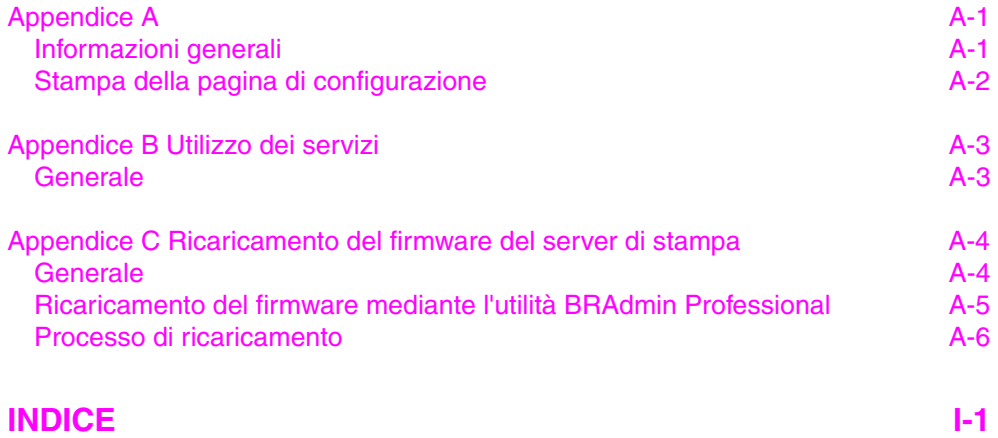

#### **INFORMAZIONI IMPORTANTI: NORMATIVE**

#### **Dichiarazione di conformità delle norme FCC (Federal Communications Commission) (Solo per gli Stati Uniti)**

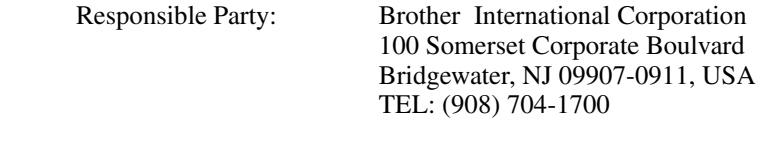

declares, that the products

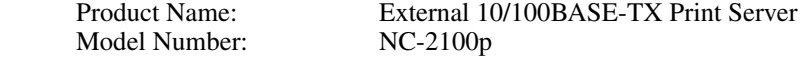

 complies with Part 15 of the FCC Rules. Operation is subject to the following two conditions: (1) This device may not cause harmful interference, and (2) this device must accept any interference received, including interference that may cause undersired operation

This equipment has been tested and found to comply with the limits for a Class B digital device, pursuant to Part 15 of the FCC Rules. These limits are designed to provide reasonable protection against harmful interference in a residential installation. This equipment generates, uses, and can radiate radio frequency energy and, if not installed and used in accordance with the instructions, may cause harmful interference to radio communications. However, there is no guarantee that interference will not occur in a particular installation. If this equipment does cause harmful interference to radio or television reception, which can be determined by turning the equipment off and on, the user is encouraged to try to correct the interference by one or more of the following measures:

- Reorient or relocate the receiving antenna.
- Increase the separation between the equipment and receiver.
- Connect the equipment into an outlet on a circuit different from that to which the receiver is connected.
- Consult the dealer or an experienced radio/TV technician for help.

#### **Important**

Changes or modifications not expressly approved by Brother Industries, Ltd. could void the user's authority to operate the equipment.

#### **Industry Canada Compliance Statement (solo per il Canada)**

This Class B digital apparatus complies with Canadian ICES-003.

Cet appareil numérique de la classe B est conforme à la norme NMB-003 du Canada.

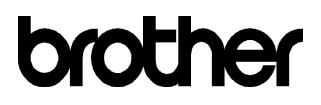

#### **Dichiarazione di conformità "CE"**

Il produttore<br>Brother Industries Ltd., Stabilimento<br>TROY Group, Inc. Brother Industries Ltd., TROY Group, 15-1, Naeshiro-cho, Mizuho-ku, 3 Bryan Drive, 15-1, Naeshiro-cho, Mizuho-ku, 3 Bryan Drive,<br>Nagoya 467-8561, Japan Wheeling, WV 26003 Nagoya 467-8561, Japan

dichiara che:

Nome prodotto: NC-2100p

Descrizione prodotto: Server di stampa esterno 10/100BASE-TX

è conforme alle disposizioni delle direttive vigenti: ai sensi delle disposizioni della Direttiva sulla Compatibilità Elettromagnetica 89/336/CEE (modificata dalle direttive 91/263/EEC, 92/31/EEC e 93/68/EEC). L'adattatore CA in dotazione con questo sistema è conforme allo standard IEC

60950 e rispetta le disposizioni della Direttiva sulla Bassa tensione 73/23/CEE.

Standard applicati:<br>Conforme a: EMC

EN55022:1998 Class B EN55024:1998

Primo anno di apposizione del marchio CE: 2002

Pubblicata da : Brother Industries, Ltd.

Data : 11 ottobre 2002

Luogo : Nagoya, Giappone

Firma

 $\frac{1}{\sqrt{M}}$  $1 \, \mathcal{N}$ .

Manager Quality Audit Group Quality Management Dept. Information & Document Company

# <span id="page-12-0"></span>**12 CAPITOLO UNO<br>
12 <b>11 CAPITOLO UNO**<br>
12 **11 CAPITO 12 CAPITO**<br>
12 **11 CAPITO**<br>
12 **11 CAPITO Stampa Unix**

## **Stampa da Unix/Linux mediante TCP/IP**

## **Informazioni generali**

I server di stampa Brother vengono forniti con la suite di protocolli TCP/IP (Transmission Control Protocol/Internet Protocol). Poiché praticamente tutti i computer host UNIX supportano il protocollo TCP/IP, è possibile condividere una stampante su una rete Ethernet UNIX. Come per tutti i protocolli, le comunicazioni TCP/IP possono avere luogo anche se sono attivi altri protocolli; ciò significa che i computer UNIX, Apple o basati su altre piattaforme possono condividere lo stesso server di stampa Brother su una rete Ethernet.

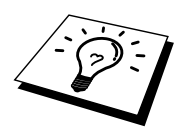

Il sistema operativo Linux utilizza le stesse procedure di impostazione dei sistemi UNIX Berkeley standard. Fare riferimento a questo capitolo per informazioni su un'installazione Linux GUI tipica.

#### **Suggerimenti rapidi:**

- 1. L'indirizzo IP predefinito dei server di stampa Brother è 192.0.0.192. Per modificarlo, utilizzare l'utilità BRAdmin Professional o lasciare che il server DHCP assegni un indirizzo IP alla stampante.
- 2. [Fare riferimento al Capitolo 8 di questa Guida dell'utente per informazioni](#page-67-0)  [sulla configurazione dell'indirizzo IP della stampante.](#page-67-1)
- 3. La password predefinita per i server di stampa Brother è "access".
- 4. Il nome predefinito è sempre BRO\_xxxxxx, dove xxxxxx sono le ultime sei cifre dell'indirizzo Ethernet del server di stampa.
- 5. Quando si configura il file PRINTCAP, prestare particolare attenzione ai nomi dei servizi, BINARY\_P1 e TEXT\_P1.

### <span id="page-13-0"></span>**TCP/IP**

In una rete, i server di stampa Brother vengono considerati come computer host UNIX con un indirizzo IP univoco su cui è in esecuzione il protocollo lpd (line printer daemon). Di conseguenza, qualsiasi computer host in grado di supportare il comando LPR remoto Berkeley può eseguire lo spooling dei processi sui server di stampa Brother senza che sia necessario installare speciali applicazioni software sul computer host. Per applicazioni particolari, sono anche disponibili le porte TCP di tipo raw.

Il server di stampa Brother è preconfigurato per essere eseguito su una rete TCP/IP con un'installazione minima. L'unica configurazione necessaria è l'allocazione di un indirizzo IP che può essere assegnato automaticamente mediante DHCP, BOOTP e così via oppure manualmente mediante il comando ARP, l'utilità BRAdmin Professional e così via.

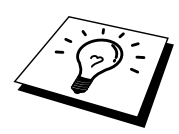

[Per informazioni sull'impostazione dell'indirizzo IP del server di stampa, consultare](#page-67-0)  [il Capitolo 8 di questa Guida dell'utente.](#page-67-1) 

## <span id="page-14-1"></span><span id="page-14-0"></span>**Configurazione host UNIX TCP/IP generale**

Il processo di configurazione per la maggior parte dei sistemi UNIX è descritto nelle sezioni che seguono. Poiché questo processo può variare, è consigliabile fare riferimento alla documentazione del sistema per ottenere ulteriori informazioni.

1. Configurare il file /etc/hosts su ciascun computer host UNIX che deve comunicare con il server di stampa. Utilizzare un editor di testi per aggiungere una voce al file /etc/hosts contenente l'indirizzo IP e il nome del nodo della periferica. Ad esempio:

192.189.207.3 BRO\_310107

Poiché il formato della voce può variare a seconda del sistema, è opportuno consultare la documentazione relativa e memorizzare il formato delle altre voci contenute nel file etc/hosts.

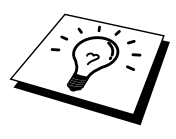

Il nome del nodo in questo file non deve necessariamente corrispondere a quello configurato sul server di stampa Brother, ossia il nome riportato sulla pagina di configurazione della stampante, sebbene è preferibile che coincidano. Alcuni sistemi operativi come HP/UX non accettano la presenza del carattere di sottolineatura "\_" nel nome predefinito (per questi sistemi occorre utilizzare un nome diverso).

In ogni caso, il nome del nodo specificato nel file /etc/hosts deve corrispondere a quello indicato nel file /etc/printcap.

Alcuni sistemi quali HP/UX e AIX consentono di specificare l'indirizzo IP come nome host nell'impostazione della coda di stampa. In questo caso, non occorre configurare il file hosts.

2. Scegliere il servizio del server di stampa che si desidera utilizzare. Diversi sono i tipi di servizio disponibili sui server di stampa Brother. I servizi binari passano i dati senza modificarli, pertanto vengono utilizzati per la stampa di grafici rasterizzati PCL o PostScript. I servizi di testo aggiungono un ritorno a capo alla fine di ciascuna riga per assicurare una formattazione corretta dei file di testo UNIX (che terminano con un carattere di avanzamento riga senza ritorni a capo). Il servizio di testo può anche essere utilizzato per grafici non rasterizzati quali grafici PostScript ASCII o molti tipi di grafici PCL.

Scegliere uno dei servizi disponibili (un nome di servizio verrà utilizzato al passaggio 3):

BINARY\_P1 Dati binari TEXT\_P1 Dati di testo (aggiunta di ritorni a capo)

Su un computer host UNIX è possibile impostare più code di stampa per lo stesso server, ognuna delle quali sarà contrassegnata dal nome di un servizio diverso, ad esempio una coda per i processi grafici binari e una per quelli di testo.

3. Configurare il file /etc/printcap su ciascun computer host per specificare la coda di stampa locale, il nome del server di stampa, definito anche macchina remota o rm (remote machine), il nome del servizio del server di stampa, definito anche stampante remota, coda remota o rp (remote printer) e infine la directory di spool.

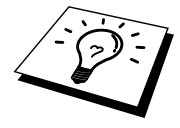

Questa operazione riguarda la maggior parte dei sistemi UNIX, inclusi Linux, Sun OS (ma non Solaris 2.xx), Silicon Graphics (è richiesta l'opzione lpr/lpd), DEC ULTRIX, DEC OSF/1 e Digital UNIX. Oltre ad eseguire questa procedura, gli utenti SCO UNIX dovrebbero fare riferimento alla sezione relativa alla configurazione SCO UNIX. Gli utenti dei sistemi RS/6000 AIX, HP/UX, Sun Solaris 2.xx e di altri sistemi che non utilizzano il file printcap possono passare direttamente alla sezione 3-a. Anche gli utenti SCO possono andare alla sezione 3a in quanto SCO utilizza il file printcap, ma questo file viene automaticamente configurato mediante il comando rlpconf.

Di seguito è riportato un esempio di file printcap tipico:

```
laser1|Printer on Floor 1:\ 
: lp=:\n\setminus:rm=BRO_310107:\ 
:rp = TEXT P1:\`:sd=/usr/spool/lpd/laser1:
```
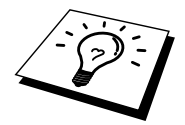

Accertarsi che queste informazioni vengano aggiunte alla fine del file printcap. Assicurarsi inoltre che l'ultimo carattere presente nel file printcap siano i due punti ":"

Il risultato sarà una coda avente il nome laser1 sul computer host che comunica con un server di stampa Brother con un nome del nodo (rm) BRO\_310107 e un nome del servizio (rp) TEXT\_P1 per la stampa di file di testo su una stampante Brother tramite la directory di spool /usr/spool/lpd/laser1. Se si intende stampare file grafici binari, utilizzare il servizio BINARY\_P1 anziché TEXT\_P1.

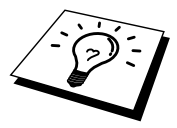

Su alcuni sistemi UNIX, le opzioni rm e rp non sono disponibili. In questo caso, consultare la documentazione per determinare le opzioni equivalenti.

Gli utenti dei sistemi UNIX Berkeley compatibili possono utilizzare il comando lpc per ottenere lo stato della stampante:

```
%lpc status 
laser1: 
queuing is enabled 
printing is enabled 
no entries 
no daemon present
```
Gli utenti dei sistemi UNIX AT&T possono in genere utilizzare il comando lpstat o rlpstat per ottenere informazioni di stato simili. Poiché questa procedura può variare sensibilmente, fare riferimento alla documentazione specifica del sistema in uso per conoscere la procedura di utilizzo corretta.

4. Se si è completato il passaggio 3 e non si dispone di un sistema SCO UNIX, saltare questa sezione.

<span id="page-16-0"></span>Se si dispone di un sistema HP/UX, di un computer IBM RS/6000 AIX o Sun Solaris 2.xx, il file printcap non è disponibile. Ciò vale anche per alcuni sistemi UNIX AT&T e per altri pacchetti software TCP/IP basati su VMS, quali UCX, TGV Multinet e così via. Sui sistemi SCO è presente un file printcap, ma viene automaticamente configurato dal comando rlpconf. La maggior parte di questi sistemi utilizza in genere un programma di installazione della stampante per definire il nome del servizio (stampante remota), il nome del server di stampa (macchina remota) o l'indirizzo IP e il nome della coda locale (directory di spool). Fare riferimento alla sezione appropriata a seconda della versione Unix installata.

#### **Configurazione Linux**

Se si preferisce non utilizzare l'interfaccia della riga di comando per configurare la distribuzione Linux, è possibile utilizzare l'applicazione Linux Printer System Manager sulla propria interfaccia utente grafica (GUI, Graphical User Interface). A tal fine, procedere come segue:

- 1. Nella schermata Linux Printer System Manager, fare clic sul pulsante "Add".
- 2. Quando viene richiesto di specificare il tipo di stampante in uso, selezionare l'opzione "Remote Unix (lpd) Queue", quindi fare clic su "OK".
- 3. A questo punto, è necessario specificare il nome dell'host remoto, il nome della coda remota e il filtro di input da utilizzare.
- 4. Il nome "Remote Host" equivale all'indirizzo IP della stampante o al nome derivante dal file hosts che corrisponde all'indirizzo IP della stampante.
- 5. Il nome "Remote Queue" è il nome del servizio che la stampante utilizzerà per l'elaborazione dei dati. In genere, è consigliabile utilizzare il nome "BINARY\_P1", tuttavia, se sarà necessario inviare documenti di testo che non contengono un carattere di ritorno a capo e di avanzamento riga, utilizzare "TEXT\_P1".
- 6. Dall'elenco di stampanti disponibili, selezionare il filtro di input appropriato per la build di Linux a disposizione.

Per rendere operative le impostazioni effettuate, selezionare l'opzione "Restart lpd". Al riavvio del server lpd, si sarà in grado di inviare i documenti stampati dal server.

Molti sistemi Linux supportano CUPS (Common Unix Printing System). CUPS utilizza in genere i file PPD forniti con le stampanti Brother BR-Script (emulazione del linguaggio PostScript Brother). Se si utilizza una stampante Brother che non prevede l'emulazione BR-Script è necessario utilizzare un driver alternativo.

Per ulteriori informazioni sulla stampa Linux visitare il sito Web Brother Solutions all'indirizzo: http://solutions.brother.com

## <span id="page-17-0"></span>**Configurazione HP/UX**

Se si dispone di un sistema HP/UX10.xx, è necessario utilizzare il programma sam per impostare la stampante remota. Di seguito viene descritta la procedura che occorre eseguire:

- 1. Eseguire il programma sam. Dall'elenco di opzioni, selezionare Printers and Plotters.
- 2. Selezionare LP Spooler.
- 3. Selezionare Printers and Plotters.
- 4. Selezionare Actions, quindi Add Remote Printer/Plotter.
- 5. Immettere un nome per la stampante (sarà il nome della coda di stampa).
- 6. Immettere l'indirizzo IP del server di stampa come nome del sistema remoto. 7. Immettere il nome del servizio del server di stampa desiderato come nome
- della stampante remota.
- 8. Selezionare la casella accanto a Remote Printer is on BSD system.
- 9. Accettare i valori predefiniti per le altre voci.
- 10. Fare clic su OK per configurare la stampante.

A questo punto, dovrebbe essere possibile stampare mediante il comando lp -d con il nome della stampante.

Se si utilizza il servizio di stampa distribuito HP , la procedura di configurazione è leggermente differente perché i processi di stampa sono inviati a un file server, che a sua volta ne esegue lo spool al server di stampa. È pertanto necessario conoscere il nome del file server (host spooler) oltre alle informazioni precedenti. Si aggiungerà una stampante remota e fisica, quindi si assegnerà una stampante logica alla stampante remota, ossia un nome univoco che non corrisponde a nessun altro nome. Per stampare, utilizzare il comando lp -d con il nome della stampante logica.

Le versioni precedenti di HP/UX utilizzano procedure simili a quelle per la versione 10.xx.

- 1. Accedere al programma sam e selezionare Peripheral Devices, quindi Add Remote Printer (non Networked printer).
- 2. Specificare le impostazioni relative alla stampante remota elencate di seguito (le altre non sono necessarie):
- 3. Line printer name (selezionabile dall'utente).
- 4. Remote system name (il nome del server di stampa che deve corrispondere a quanto specificato nel file hosts oppure l'indirizzo IP del server di stampa).
- 5. Remote printer queue (il nome del servizio di testo o binario del server di stampa, ad esempio BINARY\_P1 o TEXT\_P1).
- 6. Remote Printer is on a BSD System (Yes).

## <span id="page-18-0"></span>**Configurazione dei sistemi IBM RS/6000 AIX**

Il sistema operativo RS/6000 AIX utilizza il programma smit per impostare la stampante remota. Di seguito è riportata la procedura per AIX 4.0 e versioni successive:

- 1. Immettere smit e selezionare "devices".
- 2. Selezionare "Printer/Plotter".
- 3. Selezionare "Print Spooling".
- 4. Selezionare "Add a Print Queue".
- 5. Selezionare "Remote".
- 6. Immettere le impostazioni relative alla stampante remota elencate di seguito.

Name of queue (selezionabile dall'utente) Host name of Remote Printer (nome del servizio di stampa che deve corrispondere al nome specificato nel file /etc/hosts oppure utilizzare l'indirizzo IP del server di stampa) Name of queue on remote printer (nome del servizio di testo o binario del

server di stampa, ad esempio BINARY\_P1 o TEXT\_P1) Tipo di spooler di stampa. BSD (premere il pulsante LIST e scegliere BSD)

Di seguito è riportata la procedura per i sistemi precedenti alla versione 4.0.

- 1. Immettere smit e selezionare "devices".
- 2. Selezionare "printer/plotter".
- 3. Selezionare "manage remote printer subsystem".
- 4. Selezionare "client services".
- 5. Selezionare "remote printer queues".
- 6. Selezionare "add a remote queue".
- 7. Immettere le impostazioni relative alla coda remota elencate di seguito:
- 8. Name of queue to add (selezionabile dall'utente).
- 9. Activate the queue (Yes).
- 10. Destination host (nome del server di stampa che deve corrispondere al nome specificato nel file /etc/hosts oppure utilizzare l'indirizzo IP del server di stampa).
- 11. Name of queue on remote printer (nome del servizio di testo o binario del server di stampa, ad esempio BINARY P1 o TEXT P1).
- 12. Name of device to add (selezionabile dall'utente, ad esempio lp0).

## <span id="page-19-0"></span>**Configurazione dei sistemi Sun Solaris 2.x**

Sun Solaris 2.x utilizza i programmi lpsystem e lpadmin per la configurazione della stampante remota:

lpsystem -t bsd prnservername lpadmin -p queue -s prnservername!prnserverservice accept queue (non richiesto sui sistemi Solaris più recenti) enable queue (non richiesto sui sistemi Solaris più recenti)

dove queue è il nome della coda di stampa locale. prnservername è il nome del server di stampa (deve corrispondere alla voce nel file /etc/hosts o all'indirizzo IP). prnserverservice è il servizio BINARY\_P1 o TEXT\_P1 del server di stampa.

Se si tratta della prima stampante ad essere configurata, è necessario utilizzare il comando lpsched prima del comando accept.

In alternativa, è possibile utilizzare Printer Manager nell'utilità Admintool di OpenWindows. Selezionare Edit, Add, quindi Add Access to Remote Printer. Infine, immettere il nome del server di stampa nel formato prnservername!\prnserverservice secondo le istruzioni riportate in precedenza. Assicurarsi che l'opzione Printer Server OS sia impostata su BSD (valore predefinito), quindi fare clic su Add.

È consigliabile utilizzare il file /etc/hosts per il nome della stampante anziché NIS o altri servizi. Inoltre, a causa di un bug nell'implementazione lpd Sun su Solaris 2.4 e versioni precedenti, è possibile che si verifichino dei problemi nel corso della stampa di processi molto lunghi. In questo caso, è possibile ovviare a questo inconveniente utilizzando il software della porta TCP di tipo raw, come descritto in questo capitolo.

## <span id="page-20-0"></span>**Configurazione dei sistemi SCO UNIX**

Per configurare una stampante nella versione 5.x di SCO Unix, utilizzare il programma SCOADMIN.

- 1. Selezionare Printers, quindi Print Manager.
- 2. Nel menu selezionare Printer, quindi Add Remote seguito da Unix…
- 3. Immettere l'indirizzo IP del server di stampa e il nome della stampante da utilizzare per lo spooling.
- 4. Deselezionare "Use External remote Printing Protocol…"
- 5. Modificare il file /etc/printcap per includere formfeed add the text rp=lpaf.

SCO UNIX richiede TCP/IP V1.2 o versioni successive per poter funzionare con i server di stampa Brother. È innanzitutto necessario configurare i file /etc/hosts e /etc/printcap come descritto al passaggio 2. Eseguire quindi il programma sysadmsh come segue:

- 1. Selezionare Printers.
- 2. Selezionare Configure.
- 3. Selezionare Add.
- 4. Immettere il nome della coda di stampa immessa nel file /etc/printcap come nome della stampante.
- 5. Immettere un commento e un nome di classe nei campi corrispondenti.
- 6. Per l'interfaccia utente della stampante selezionare "Existing".
- 7. Premere il tasto F3 per ottenere un elenco di interfacce disponibili e selezionare quella desiderata come nome dell'interfaccia mediante i tasti del cursore ("Dumb" è un'ottima scelta).
- 8. Selezionare "Direct" come connessione.
- 9. Immettere il nome della periferica desiderata (in genere /dev/lp funziona).
- 10. Selezionare "Hardwired" come periferica.
- 11. Selezionare "No" per il campo di intestazione Require.

#### <span id="page-21-0"></span>**IBM/AS4000**

Per utilizzare un server di stampa Brother con un IBM AS/400 che esegue i servizi gateway TCP/IP di IBM per OS/400. Il sistema OS/400 deve almeno essere la versione 3.1.

Utilizzare il comando CFGTCP al prompt di OS/400 per aggiungere l'indirizzo TCP/IP del server di stampa alla tabella host AS/400. Utilizzare il seguente comando OS/400 a una riga per creare la coda LPD:

> CRTOUTQ OUTQ(<nome\_coda> RMSTSYS (\*INTNETADR) RMTPRTO(<servizio>) AUTOSTRWTR(1) CNNTYPE(\*IP) DESTTYPE (\*OTHER) MFRTYPMDL (<driver>) INTNETADR('<indirizzo\_ip>') TEXT ('<descrizione>')

dove <nome\_coda> è il nuovo nome della coda di stampa AS/400, <servizio> è il nome del servizio del server di stampa (BINARY\_P1 o TEXT\_P1), <driver> è il nome del driver della stampante OS/400 (\*HP4 consigliato in caso di dubbio) e <indirizzo\_ip> è l'indirizzo IP del server di stampa. L'indirizzo IP e la descrizione devono essere racchiusi tra virgolette singole.

### **Altri sistemi**

Altri sistemi utilizzano programmi simili per impostare i server di stampa. Questi programmi richiedono in genere le seguenti informazioni:

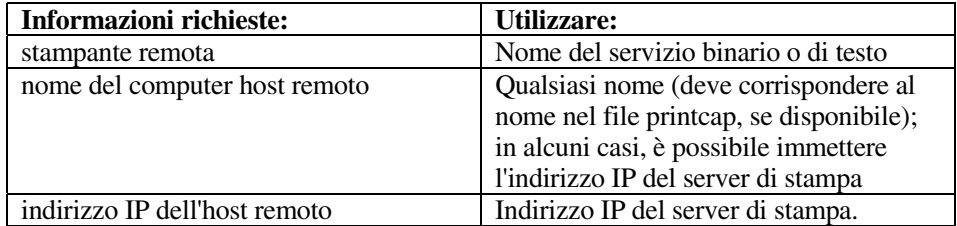

Gli esperti del supporto tecnico di queste aziende sono in genere in grado di rispondere alle domande relative alla configurazione se vengono fornite le necessarie informazioni di configurazione UNIX (comunicare loro che il server di stampa è simile a un computer host UNIX remoto sul quale è eseguito il daemon lpd (line printer daemon).

Se per il server di stampa Brother non è stata creata alcuna directory di spooling sul computer host UNIX, è necessario crearla ora (le utilità della stampante per sistemi quali HP/UX, AIX, Solaris 2.xx e altri creano automaticamente la directory di spooling). Questa directory risiede in genere nella directory /usr/spool (rivolgersi all'amministratore del sistema per accertare la posizione). Per creare una nuova directory di spooling, utilizzare il comando mkdir. Ad esempio, per creare una directory di spooling per la coda laser1, immettere:

mkdir /usr/spool/lpd/laser1

Su alcuni sistemi è necessario avviare il daemon. Sui sistemi UNIX Berkeley compatibili, è possibile utilizzare il comando lpc start, come illustrato nell'esempio che segue:

lpc start laser1

## <span id="page-23-0"></span>**Altre fonti di informazione**

- 1. Per ulteriori informazioni sulla stampa in rete, visitare il sito Web all'indirizz[o http://solutions.brother.com/.](http://solutions.brother.com)
- 2. [Fare riferimento al Capitolo 8 di questa Guida dell'utente per informazioni](#page-67-0)  [sulla configurazione dell'indirizzo IP della stampante.](#page-67-1)

# <span id="page-24-0"></span>*2* **21CAPITOLO DUE Stampa TCP/IP**

## **Stampa da Windows NT o da Windows 2000/XP, LAN Server e Warp Server**

#### **Informazioni generali**

Gli utenti di Windows NT possono stampare direttamente su stampanti Brother abilitate alla stampa in rete mediante il protocollo TCP/IP. Gli utenti di Microsoft Windows NT devono installare il protocollo di stampa "TCP/IP". Gli utenti di Windows 2000 e XP possono inviare processi di stampa direttamente alla stampante senza installare software aggiuntivo. Il server di stampa Brother supporta anche la stampa in trasparenza dai file server IBM LAN Server e OS/2 Warp Server, nonché dalle workstation OS/2 Warp Connect mediante il protocollo TCP/IP.

#### **Suggerimenti rapidi:**

- 1. L'indirizzo IP predefinito dei server di stampa Brother è 192.0.0.192. Per modificarlo, utilizzare l'utilità BRAdmin Professional o lasciare che il server DHCP assegni un indirizzo IP alla stampante. [Per ulteriori informazioni sulla configurazione dell'indirizzo IP del server](#page-67-0)  [di stampa, consultare il Capitolo 8 di questa Guida dell'utente.](#page-67-1)
- 2. La password predefinita per i server di stampa Brother è "access".
- 3. Gli utenti di Windows NT devono installare il protocollo di stampa TCP/IP di Microsoft (disponibile tramite l'applet del Pannello di controllo).
- 4. Gli utenti di Windows 2000 e XP possono stampare mediante TCP/IP utilizzando il software di stampa in rete standard integrato nell'installazione di Windows 2000/XP.
- 5. Il nome predefinito per i server di stampa Brother è in genere BRO\_xxxxxx, dove xxxxxx sono le ultime sei cifre dell'indirizzo Ethernet del server di stampa.

## <span id="page-25-0"></span>**Configurazione di Windows NT 3.5x/NT 4.0/2000/XP (TCP/IP)**

Se non ancora installato, installare il protocollo TCP/IP sul sistema Windows NT. A tale fine, utilizzare l'icona Rete del Pannello di controllo del sistema Windows NT. Sui sistemi NT 3.5x il Pannello di controllo si trova nella finestra Principale, mentre sul sistema NT 4.0 è necessario utilizzare il pulsante Avvio per accedere al menu Impostazioni e quindi al Pannello di controllo. La configurazione predefinita di Windows 2000/XP prevede l'installazione automatica del protocollo TCP/IP. Per ulteriori informazioni, fare riferimento alla sezione appropriata nel presente capitolo.

## <span id="page-26-0"></span>**Stampa in Windows 2000/XP (driver della stampante non ancora installato)**

Per impostazione predefinita, i sistemi Windows 2000/XP vengono installati con tutti i programmi software necessari per la stampa. Questo capitolo descrive la configurazione più comunemente utilizzata, la stampa sulla porta TCP/IP standard. Se il driver della stampante è già installato, passare alla sezione relativa.

#### **Stampa sulla porta TCP/IP standard**

- 1. Nella cartella Stampanti selezionare "Aggiungi stampante" per avviare l'Installazione guidata stampante. Fare clic su "Avanti".
- 2. Selezionare la stampante locale collegata a questo computer e deselezionare l'opzione relativa al rilevamento e installazione automatici della stampante Plug and Play".
- 3. Fare clic su "Avanti".
- 4. A questo punto è necessario selezionare la porta di stampa di rete corretta.
- 5. Al termine, fare clic su "Avanti".
- 6. Viene visualizzata la procedura "Aggiunta guidata porta standard TCP/IP". Fare clic sul pulsante "Avanti".
- 7. Immettere l'indirizzo IP o il nome della stampante che si desidera configurare. In questo modo le informazioni connesse al nome della porta verranno inserite automaticamente.
- 8. Fare clic sul pulsante "Avanti".
- 9. Windows 2000/XP contatterà la stampante specificata. Se non si specifica il nome o l'indirizzo IP corretto, viene visualizzato un messaggio di errore.
- 10. Fare clic sul pulsante "Fine" per terminare la procedura guidata.
- 11. Dopo avere configurato la porta, è necessario specificare il driver della stampante che si desidera utilizzare. Selezionare il driver appropriato dall'elenco delle stampanti supportate. Se si utilizza un driver fornito su CD-ROM o disco floppy con la stampante, selezionare l'opzione "Disco driver" per andare al CD-ROM o al disco floppy. È anche possibile fare clic sul pulsante "Windows Update" per collegarsi direttamente al sito Web del supporto Microsoft e scaricare i driver della stampante.
- 12. Dopo avere installato il driver, fare clic sul pulsante Avanti.
- 13. Specificare un nome e fare clic sul pulsante "Avanti".
- 14. A questo punto specificare se si desidera condividere la stampante, immettere il nome di condivisione e fare clic su "Avanti".
- 15. Completare la procedura guidata e fare clic sul pulsante "Fine" per terminarla.

## <span id="page-27-0"></span>**Stampa in Windows 2000/XP (driver della stampante già installato)**

Se il driver della stampante è già installato e si desidera configurarlo in modo da abilitarlo alla stampa in rete, attenersi alla procedura illustrata di seguito:

- 1. Selezionare il driver della stampante che si desidera configurare.
- 2. Selezionare File e scegliere Proprietà.
- 3. Fare clic sulla scheda Porte del driver e scegliere "Aggiungi porta".
- 4. Selezionare la porta che si desidera utilizzare, in genere "Porta TCP/IP standard", quindi fare clic sul pulsante "Nuova porta…".
- 5. Viene avviata l'Aggiunta guidata porta TCP/IP standard. Attenersi ai passaggi 6-10 della sezione dedicata alla stampa attraverso la porta TCP/IP standard.

#### **Stampa da Windows NT 4.0**

Se durante l'installazione del sistema Windows NT 4.0 (workstation o server) il protocollo TCP/IP non è stato installato attenersi alla procedura illustrata di seguito. Se i protocolli TCP/IP e di stampa sono già stati installati procedere alla sezione successiva.

- 1. Dal pulsante Avvio scegliere Impostazioni, quindi Pannello di controllo.
- 2. Eseguire l'applet Rete facendo doppio clic sull'icona Rete, quindi scegliere la scheda Protocolli.
- 3. Selezionare Aggiungi e fare doppio clic sul protocollo TCP/IP.
- 4. Inserire il disco o i dischi richiesti, o il CD-ROM, per copiare i file richiesti.
- 5. Scegliere il pulsante Chiudi. Il sistema Windows® NT rivede i binding di protocollo, quindi viene visualizzata la finestra di dialogo Proprietà TCP/IP.
- 6. Configurare l'indirizzo IP host, la subnet mask e l'indirizzo del gateway nella finestra di dialogo. Per conoscere questi indirizzi, rivolgersi all'amministratore di sistema.
- 7. Scegliere OK per uscire (non sarà necessario riavviare il server o la workstation NT).

## <span id="page-28-0"></span>**Stampa da Windows NT 4.0 (Installazione del software di stampa Peer to Peer Brother)**

- 1. Avviare il programma del menu di installazione sul CD-ROM fornito in dotazione.
- 2. Selezionare la lingua desiderata, quindi scegliere Installa software. Selezionare il programma di installazione Software di stampa di rete.
- 3. Scegliere Avanti in risposta al messaggio di benvenuto.
- 4. Selezionare il pulsante Stampa Peer to Peer Brother (LPR).
- 5. Selezionare la directory desiderata per installare i file di stampa Peer to Peer Brother (LPR) e fare clic su Avanti. Il programma di installazione creerà automaticamente la directory se non esiste già sul disco.
- 6. Immettere il nome della porta che si desidera utilizzare e fare clic su OK. Il nome predefinito è BLP1. Il nome prescelto deve essere univoco e cominciare con BLP.
- 7. A questo punto, è necessario immettere l'indirizzo IP effettivo del server di stampa nel campo Indirizzo IP. Se si è modificato il file hosts sul computer o si utilizza il sistema DNS (Domain Name System), è anche possibile immettere il nome del server di stampa. Poiché il server di stampa supporta i nomi TCP/IP e NetBIOS, è anche possibile immettere il nome NetBIOS del server di stampa specificato nel foglio di configurazione della stampante. Per impostazione predefinita, il nome NetBIOS corrisponde a BRO\_xxxxxx, dove xxxxxx rappresenta le ultime sei cifre dell'indirizzo Ethernet.
- 8. Scegliere il pulsante OK. Al prompt, riavviare il computer.

## <span id="page-29-0"></span>**Stampa da Windows NT 4.0 (Associazione della stampante)**

A questo punto, occorre creare una stampante sul sistema Windows® seguendo la procedura standard di installazione della stampante Windows®.

- 1. A tal fine, fare clic sul pulsante Avvio/Start, selezionare Impostazioni, quindi Stampanti.
- 2. Fare doppio clic sull'icona Aggiungi stampante per avviare l'Installazione guidata stampante.<br>3. Scegliere Risorse del computer, non stampante di rete, quindi scegliere Avanti.
- 3. Scegliere Risorse del computer, non stampante di rete, quindi scegliere Avanti.
- 4. Selezionare la porta LPR Brother, ossia il nome della porta assegnato al punto 6 della sezione "Installazione del software di stampa Peer to Peer Brother" in questo capitolo, quindi fare clic su Avanti.
- 5. Selezionare il modello di stampante desiderato. Se il modello corretto non compare nell'elenco, fare clic sull'opzione Disco driver, quindi inserire il CD-ROM fornito con la stampante.
- 6. Se il driver è già presente, selezionare Mantieni il driver esistente (in caso contrario, saltare questo passaggio), quindi fare clic su Avanti.
- 7. Se lo si desidera, modificare il nome della stampante, quindi scegliere Avanti.
- 8. Se lo si desidera, condividere la stampante in modo che altri utenti possano accedere ad essa e selezionare il sistema o i sistemi operativi eseguiti su questi computer. Fare clic su Avanti.
- 9. Selezionare Sì alla domanda Stampare la pagina di prova?. Fare clic su Fine per completare l'installazione. È ora possibile stampare dalla stampante come se si trattasse di una stampante locale.

## **Stampa da Windows NT 4.0 Aggiunta di una seconda porta LPR Brother**

Per aggiungere una porta LPR Brother non occorre rieseguire il programma di installazione, ma è sufficiente premere il pulsante Avvio/Start, selezionare Impostazioni e aprire la finestra Stampanti. Fare clic sull'icona della stampante che si desidera configurare, selezionare File dalla barra dei menu e infine scegliere Proprietà. Fare clic sulla scheda Porta e scegliere il pulsante Aggiungi porta. Nella finestra di dialogo Porte stampanti, evidenziare Porta LPR Brother. Fare clic su Nuova porta e immettere il nome della porta. Il nome predefinito è BLP1. Se si tenta di immettere un nome già utilizzato, viene visualizzato un messaggio di errore, pertanto utilizzare BLP2 e così via. Dopo avere specificato il nome della porta, fare clic sul pulsante OK. Viene visualizzata la finestra di dialogo Impostazioni della porta.

Immettere l'indirizzo IP della stampante su cui si desidera stampare e fare clic su OK. Fare quindi clic su Chiudi nella finestra di dialogo Porte stampanti. La porta appena creata dovrebbe essere visibile nell'impostazione "Stampa su" del driver della stampante.

## <span id="page-30-0"></span>**Stampa da Windows NT 3.5x**

- 1. Aprire il Pannello di controllo ed eseguire l'applet Rete.
- 2. Selezionare Aggiungi software e Protocollo TCP/IP e relativi componenti.<br>3. Selezionare la casella di controllo relativa al supporto di stampa di rete TC
- 3. Selezionare la casella di controllo relativa al supporto di stampa di rete TCP/IP, fare clic sul pulsante Continua. Questa opzione non è disponibile se il protocollo di stampa di rete TCP/IP è già installato.
- 4. Inserire il disco o i dischi richiesti per copiare i file desiderati. Al termine della copia, riavviare il server NT.

## **Stampa da Windows NT 3.5x (driver della stampante non ancora installato)**

Se il sistema utilizzato è Windows NT 3.5 o 3.51, effettuare la procedura illustrata di seguito per configurare il server di stampa.

- 1. Passare alla finestra Principale e selezionare l'icona Print Manager.
- 2. Selezionare il menu Stampante.
- 3. Selezionare Crea stampante.
- 4. In Nome stampante, immettere un nome a scelta.
- 5. Selezionare Driver. Scegliere il driver appropriato.
- 6. Selezionare Descrizione. Immettere la descrizione desiderata.
- 7. Selezionare Stampa su, quindi Altri.
- 8. Selezionare Porta LPR.
- 9. Digitare l'indirizzo IP assegnato al server di stampa nella casella Nome o indirizzo del server che fornisce lpd . Se sono state apportate modifiche al file HOSTS o si sta utilizzando il sistema DNS (Domain Name System), digitare il nome associato al server di stampa, invece di un indirizzo IP.
- 10. Digitare il nome del servizio del server di stampa. Se non si conosce il nome del servizio da utilizzare, immettere BINARY\_P1, quindi fare clic su OK.

#### **Nota**

Per ulteriori informazioni sui nomi dei servizi, fare riferimento alla [sezione relativa alla](#page-14-0)  [configurazione della stampa TCP/IP sui sistemi UNIX.](#page-14-1) 

Se necessario, condividere la stampante.

## <span id="page-31-0"></span>**Configurazione di LAN Server e OS/2 Warp Server**

I server di stampa Brother possono essere utilizzati con le reti IBM LAN Servere OS/2 Warp Server purché sul file server sia installato IBM TCP/IP V2.0 o versioni successive. TCP/IP viene fornito come standard con LAN Server V4.0 e versioni successive e con Warp Server. La procedura illustrata di seguito consente di configurare il server di stampa su un file server LAN Server o OS/2 Warp Server o su una workstation OS/2 Warp Connect.

#### **Configurazione del server**

Accertarsi che il software TCP/IP sia installato sul file server OS/2 In caso contrario, aprire la cartella TCP/IP sul desktop, quindi fare doppio clic sull'icona TCP/IP Configuration per aggiungere l'indirizzo IP sul file server OS/2. Richiedere questo indirizzo all'amministratore di sistema.

[Per informazioni sulla procedura per assegnare un indirizzo IP alla stampante, fare riferimento al](#page-67-0)  [Capitolo 12.](#page-67-1)

#### **Configurazione di un server OS/2**

- 1. Sul desktop di OS/2 aprire la cartella Templates. Utilizzare il pulsante destro del mouse per trascinare l'icona Printer (non l'icona Network Printer) sul desktop.
- 2. La finestra Create a Printer dovrebbe essere aperta; in caso contrario, fare doppio clic sull'icona della stampante.
- 3. Digitare un nome a scelta per la stampante.
- 4. Selezionare il driver della stampante predefinito. Se il driver della stampante desiderato non compare nell'elenco, fare clic sul pulsante Install new Printer Driver, quindi aggiungere il driver.
- 5. Scegliere la porta di output. IBM TCP/IP crea automaticamente 8 named pipe denominate \PIPE\LPD0 fino a \PIPE\LPD7. Scegliere una porta non utilizzata e fare doppio clic su di essa.

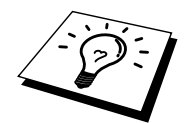

Le versioni precedenti di Warp Server presentano un bug per cui le named pipe non sono visibili (il problema non riguarda Warp Connect o LAN Server). Questo problema può essere risolto installando un patch fornito da IBM.

Nella finestra Settings digitare quanto segue:

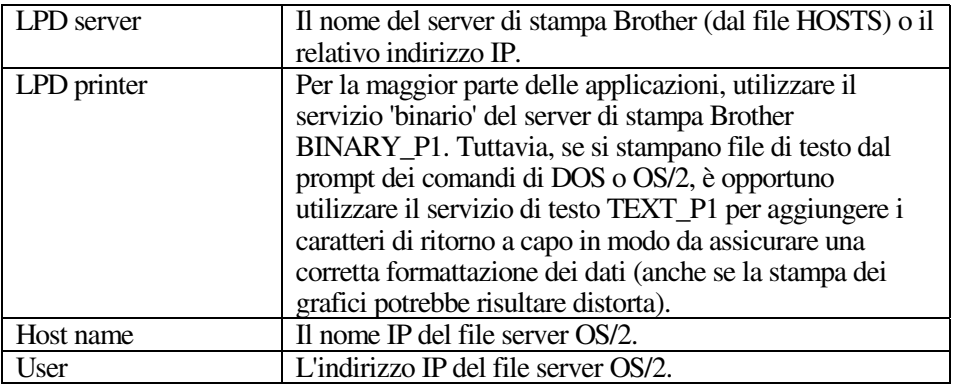

È possibile tralasciare le altre voci. Fare clic sul pulsante OK. La pipe dovrebbe essere evidenziata; in caso contrario fare clic su di essa.

Fare clic sul pulsante Create per creare la stampante.

Aprire la cartella LAN Services ed eseguire il programma LAN Requester:

- 1. Selezionare Definitions.
- 2. Selezionare Aliases.
- 3. Selezionare Printers.
- 4. Selezionare Create. Immettere quanto segue:

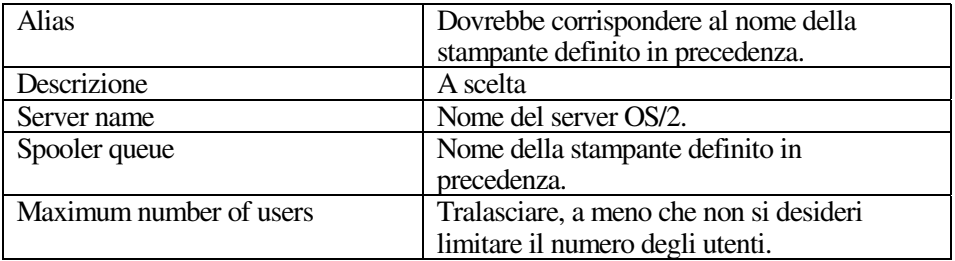

- 5. Uscire dal programma LAN Requester.
- 6. A questo punto, dovrebbe essere possibile stampare. Per provare la coda, digitare quanto segue dal prompt dei comandi di OS/2 o da una workstation DOS:
- 7. COPY C:\CONFIG.SYS \\nomeserver\alias
- 8. dove nomeserver è il nome del file server e alias è l'alias specificato nel corso di questo processo di configurazione. Il file CONFIG.SYS dovrebbe essere stampato dalla stampante. Se si seleziona un servizio binario come il nome della stampante LPD, le righe risulteranno confuse; non si tratta di un problema in quanto dalle normali applicazioni DOS, Windows e OS/2 è possibile stampare senza problemi.
- 9. Le applicazioni riconoscono il server di stampa Brother come stampante OS/2 standard. Per permettere al server di stampa di essere utilizzato in modo trasparente dai programmi DOS, eseguire il seguente comando su ogni workstation:
- 10. NET USE LPT1: \\nomeserver\alias
- 11. Questa operazione permetterà alla stampante di essere riconosciuta sul software come una stampante direttamente collegata alla porta parallela della workstation.

## <span id="page-33-0"></span>**Altre fonti di informazione**

- 1. Per ulteriori informazioni sulla stampa in rete, visitare il sito Web all'indirizzo [http://solutions.brother.com/.](http://solutions.brother.com)
- 2. [Fare riferimento al Capitolo 8 di questa Guida dell'utente per informazioni sulla](#page-67-0)  [configurazione dell'indirizzo IP della stampante.](#page-67-2)

## **Stampa Peer to Peer**

## <span id="page-34-0"></span>*3* **31CAPITOLO TRE Come stampare su una rete Peer to Peer Windows 95/98/Me**

## **Informazioni generali**

Il sistema operativo Microsoft Windows 95/98/Me è dotato di funzionalità di rete incorporate che consentono la configurazione di un PC Windows come workstation client sulle reti basate su file server.

Nel caso di reti di dimensioni ridotte, Windows 95/98/Me consente di utilizzare i PC in modalità peer to peer. In questa modalità, il PC è in grado di condividere le risorse con altri PC collegati in rete anche se non è presente alcun file server centrale.

#### **Suggerimenti rapidi:**

- 1. L'indirizzo IP predefinito dei server di stampa Brother è 192.0.0.192. Per modificarlo, utilizzare l'utilità BRAdmin Professional o lasciare che il server DHCP assegni un indirizzo IP alla stampante.
- 2. [Fare riferimento al Capitolo 8 di questa Guida dell'utente per informazioni sulla](#page-67-0)  [configurazione dell'indirizzo IP della stampante.](#page-67-1)
- 3. La password predefinita per i server di stampa Brother è "access".
- 4. Le stampanti Brother sono anche compatibili con il software HP JetDirect, pertanto è possibile impiegare le utilità HP per la gestione e la stampa sulla stampante Brother.

## <span id="page-35-0"></span>**Stampa TCP/IP**

Questo software di stampa Peer to Peer richiede l'installazione del protocollo TCP/IP su tutti i computer peer to peer Windows e la definizione di un indirizzo IP per il server di stampa. Per ulteriori informazioni sulla procedura di configurazione del protocollo TCP/IP sul PC Windows, fare riferimento alla documentazione di Windows.

Se non è ancora stato configurato, configurare l'indirizzo IP della stampante. [Per ulteriori](#page-67-0)  [informazioni sulla configurazione dell'indirizzo IP, fare riferimento al Capitolo 8 di questa Guida](#page-67-1)  [dell'utente.](#page-67-1) 

## **Installazione del software Peer to Peer Brother**

- 1. Avviare il programma del menu di installazione del CD-ROM attenendosi alle istruzioni contenute nella Guida di installazione rapida.
- 2. Selezionare il menu appropriato per la selezione del modello e l'installazione del software. Selezionare il menu appropriato per avviare il programma di installazione Software di stampa Brother.
- 3. Premere il pulsante Avanti in risposta al messaggio di benvenuto.
- 4. Selezionare il pulsante Stampa Peer to Peer Brother (LPR).
- 5. Selezionare la directory in cui installare i file relativi al software di stampa di rete Brother e fare clic su Avanti. Il programma di installazione creerà automaticamente la directory se non esiste già sul disco.
- 6. Immettere il nome della porta che si desidera utilizzare e fare clic su OK. Il nome predefinito è BLP1. Il nome prescelto DEVE essere univoco e cominciare con BLP.
- 7. A questo punto, è necessario immettere l'indirizzo IP effettivo del server di stampa nel campo "Nome stampante o Indirizzo IP". Se si è modificato il file hosts sul computer o si utilizza il sistema DNS (Domain Name System), è anche possibile immettere il nome del server di stampa. Poiché il server di stampa supporta i nomi TCP/IP e NetBIOS, è anche possibile immettere il nome NetBIOS del server di stampa reperibile nel foglio di configurazione. Per impostazione predefinita, il nome NetBIOS corrisponde a BRO\_xxxxxx, dove xxxxxx rappresenta le ultime sei cifre dell'indirizzo Ethernet.

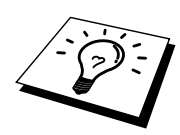

Windows 95/98/Me memorizza i file hosts nella directory Windows predefinita.

Per impostazione predefinita, il file hosts Windows è denominato hosts.sam. Se si desidera utilizzare il file hosts, è necessario rinominarlo in hosts senza estensione, poiché l'estensione .sam distingue gli esempi.

8. Scegliere il pulsante OK. Al prompt, riavviare il computer.
#### **Associazione alla stampante**

A questo punto, occorre creare una stampante sul sistema Windows seguendo la procedura standard di installazione della stampante Windows.

- 1. A tal fine, fare clic sul pulsante Avvio, selezionare Impostazioni, quindi Stampanti.
- 2. Selezionare Aggiungi stampante per avviare il processo di installazione.
- 3. Quando viene visualizzata la finestra Installazione guidata stampante, fare clic su Avanti.
- 4. Quando viene richiesto di specificare la modalità di connessione della stampante al computer, selezionare Stampante locale, quindi Avanti.
- 5. Selezionare il driver appropriato. Al termine, fare clic su Avanti.
- 6. Se si è selezionato un driver della stampante già in uso, si ha la possibilità di mantenere il driver esistente (opzione consigliata) o di sostituirlo. Selezionare l'opzione desiderata, quindi premere Avanti.
- 7. Selezionare la porta LPR Brother, ossia il nome della porta assegnato al punto 4 della sezione Installazione del software di stampa Peer to Peer Brother (LPR), quindi fare clic su Avanti.
- 8. Immettere il nome desiderato per la stampante Brother, quindi fare clic su Avanti. Ad esempio, è possibile denominare la stampante "Stampante di rete Brother".
- 9. Viene richiesto se si desidera stampare una pagina di prova. Selezionare Sì, quindi scegliere Fine.

L'installazione del software Stampa di rete Brother è terminata.

#### **Aggiunta di una seconda porta LPR Brother**

Per aggiungere una porta LPR Brother non occorre rieseguire il programma di installazione. Premere il pulsante Avvio/Start, selezionare Impostazioni e aprire la finestra Stampanti. Fare clic sull'icona della stampante che si desidera configurare, selezionare File dalla barra dei menu, quindi scegliere Proprietà. Fare clic sulla scheda Dettagli e premere il pulsante Aggiungi porta. Nella finestra di dialogo Aggiungi porta, selezionare il pulsante di scelta Altro, quindi evidenziare "Porta LPR Brother". Fare clic su OK e immettere il nome della porta. Il nome predefinito è BLP1. Se si tenta di immettere un nome già utilizzato, viene visualizzato un messaggio di errore, pertanto utilizzare BLP2 e così via. Dopo avere specificato il nome della porta, fare clic sul pulsante OK. Viene visualizzata la finestra di dialogo delle proprietà della porta.

Immettere l'indirizzo IP della stampante su cui si desidera stampare e fare clic su OK. La porta appena creata dovrebbe essere visibile nell'impostazione "Stampa su" del driver della stampante.

## **Altre fonti di informazione**

- 1. Per ulteriori informazioni sulla stampa in rete, visitare il sito Web all'indirizzo [http://solutions.brother.com/.](http://solutions.brother.com)
- 2. [Fare riferimento al Capitolo 8 di questa Guida dell'utente per informazioni sulla](#page-67-0)  [configurazione dell'indirizzo IP della stampante.](#page-67-1)

## **Stampa Peer to Peer NetBIOS**

# **4 CAPITOLO QUATTRO<br>
5 <b>42 Peer to I**<br>
5 **42 August 2013**<br>
45 AM-APITO 2000/XI **Stampa con NetBIOS da Windows 95/98/Me/NT/2000/XP, LAN Server e OS/2 Warp Server**

## **Informazioni generali**

La serie dei server di stampa Brother supporta SMB (Server Message Block) mediante il protocollo TCP/IP con interfaccia NetBIOS. Per questo motivo, le stampanti Brother, proprio come avviene per i normali PC Windows, sono visibili in Risorse di rete. Il principale vantaggio che comporta la stampa NetBIOS è che consente la stampa da applicazioni DOS precedenti eseguite su PC connessi a reti Microsoft.

#### **Suggerimenti rapidi:**

- 1. L'indirizzo IP predefinito dei server di stampa Brother è 192.0.0.192. Per modificarlo, utilizzare l'utilità BRAdmin Professional o lasciare che il server DHCP assegni un indirizzo IP alla stampante.
- 2. [Fare riferimento al Capitolo 8 di questa Guida dell'utente per informazioni sulla](#page-67-0)  [configurazione dell'indirizzo IP della stampante.](#page-67-1)
- 3. La password predefinita per i server di stampa Brother è "access".
- 4. Il nome del dominio predefinito del server di stampa è WORKGROUP. Per modificarlo è possibile utilizzare un browser Web o l'utilità BRAdmin Professional.
- 5. Il nome predefinito per i server di stampa Brother è in genere BRO\_xxxxxx, dove xxxxxx sono le ultime sei cifre dell'indirizzo Ethernet del server di stampa.

## **Configurazione del server di stampa**

Per utilizzare questa funzione, è necessario modificare il nome di DOMINIO (DOMAIN) o del GRUPPO DI LAVORO (WORKGROUP) in modo che corrisponda a quello della rete. Dopo questa operazione, il server di stampa verrà inserito automaticamente in Risorse di rete e sarà possibile inviare a esso i processi di stampa senza dover installare alcun software aggiuntivo. È tuttavia possibile che quando più utenti tentano di accedere alla funzione di stampa, i sistemi Windows 95/98/Me e Windows NT4.0/2000/XP visualizzino messaggi di errore del tipo la stampante è occupata. Per ovviare a questo inconveniente, Brother ha messo a punto il software "NetBIOS Port Monitor" che consente di continuare lo spooling dei processi di stampa anche se la stampante è occupata o inattiva o se la carta si è esaurita. Questo programma conserva i processi fino a quando la stampante non è nuovamente disponibile.

Nel corso dell'installazione di Windows 95/98/Me viene chiesto di specificare il gruppo di lavoro a cui si appartiene. Sebbene il nome predefinito del gruppo di lavoro per Windows 95/98/Me sia "WORKGROUP", è possibile modificarlo nel modo desiderato. Con Windows NT, Microsoft introduce il concetto di dominio. Mentre un gruppo di lavoro offre una gestione della protezione distribuita, un dominio consente una gestione della protezione centralizzata. Dalla prospettiva del server di stampa, non è rilevante se la rete è data da un gruppo di lavoro o da un dominio, l'unica informazione che occorre fornire è il nome del gruppo di lavoro o del dominio. In base all'impostazione predefinita, il nome del gruppo di lavoro/dominio per un server di stampa Brother è "WORKGROUP". Per modificarlo, è possibile configurare il server di stampa Brother affinché riconosca il nuovo nome. Per eseguire questa operazione sono disponibili quattro metodi diversi (se non si conosce con certezza il nome del gruppo di lavoro o del dominio, eseguire l'applet Rete e visualizzare la scheda Identificazione).

- Utilizzare l'utilità BRAdmin Professional che utilizza il protocollo TCP/IP.
- Utilizzare un browser Web. È necessario che sul computer e sul server di stampa sia stato programmato un indirizzo IP valido. La configurazione dell'indirizzo IP può essere eseguita mediante BRAdmin Professional.
- TELNET: anche in questo caso, è necessario che sul computer e sulla stampante sia stato programmato un indirizzo IP valido.

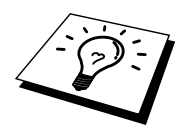

Considerando la modalità di funzionamento delle reti Microsoft, tenere presente che possono trascorrere alcuni minuti prima che il server di stampa sia visibile in Risorse di rete. È anche possibile che impieghi la stessa quantità di tempo per scomparire da Risorse di rete anche se la stampante è spenta. Si tratta di una caratteristica delle reti Microsoft basate su domini o gruppi di lavoro.

#### **Modifica del nome del dominio/gruppo di lavoro mediante TELNET o un browser Web**

Se non è possibile utilizzare l'utilità BRAdmin Professional o un browser Web, utilizzare TELNET.

Quando si è collegati al server di stampa, immettere la password predefinita "access" in risposta al prompt "#". Al prompt "Enter Username>" digitare il nome utente. Al termine, viene visualizzato il prompt "Local>".

Immettere il comando:

SET NETBIOS DOMAIN nome\_dominio EXIT

dove nome\_dominio è il nome del dominio o del gruppo di lavoro a cui si appartiene. Se non si conosce con certezza il nome del dominio o del gruppo di lavoro, eseguire l'applet Rete di Windows 95/98/Me/NT 4.0 e visualizzare la scheda Identificazione.

È anche possibile utilizzare un browser WWW standard per modificare il nome NetBIOS. A tal fine, connettersi al server di stampa mediante l'indirizzo IP, quindi selezionare l'opzione relativa alla configurazione di NetBIOS nella schermata di configurazione del server di stampa e immettere il nome del dominio/gruppo di lavoro nella casella di testo "Nome dominio". Ricordare di confermare le modifiche.

## **NetBIOS Port Monitor per Windows 95/98/Me, NT4.0/2000/XP**

Per utilizzare questo software è necessario che il protocollo di trasporto TCP/IP sia installato sul computer Windows 95/98/Me, NT4.0/2000. Per installare questi protocolli, fare riferimento alla documentazione Windows.

Se si utilizza il protocollo TCP/IP, è necessario programmare l'indirizzo IP appropriato sia sul server di stampa Brother che sul PC client.

### **Installazione del programma NetBIOS Port Monitor Brother**

- 1. Avviare il programma dal menu di installazione del CD-ROM attenendosi alle istruzioni contenute nella Guida di installazione rapida.
- 2. Selezionare il menu appropriato per la selezione del modello e l'installazione del software, quindi scegliere il menu Software di stampa di rete per avviare il programma di installazione Software di stampa di rete Brother.
- 3. Premere il pulsante Avanti in risposta al messaggio di benvenuto.
- 4. Selezionare l'installazione Stampa Peer to Peer Brother (NetBIOS).
- 5. Selezionare la directory in cui installare i file relativi al software di stampa di rete Brother e fare clic su Avanti.
- 6. Immettere il nome della porta che si desidera utilizzare che deve iniziare con "BNT", ad esempio BNT1, ed essere univoco. Al termine, premere "OK". Il nome deve essere univoco sullo stesso PC, ma può essere utilizzato su altri computer.
- 7. A questo punto, è necessario immettere il nome del server e il nome della porta per il server di stampa effettivo. Utilizzare il pulsante Sfoglia per cercare il server di stampa, selezionare il nome del dominio/gruppo di lavoro in modo che il server compaia nell'elenco. Se il server di stampa non compare automaticamente nell'elenco, è necessario verificare che la configurazione del nome del dominio sia stata eseguita correttamente, altrimenti immettere manualmente il nome, il quale deve essere conforme alle convenzioni UNC (Universal Name Convention), ad esempio "\\Nome\_nodo\Nome\_servizio"

dove Nome\_nodo è il nome NetBIOS del server di stampa Brother (il nome predefinito è BRO\_xxxxxx, dove "xxxxxx" rappresenta le ultime sei cifre dell'indirizzo Ethernet) e Nome\_servizio è il nome del servizio per NetBIOS del server di stampa. In base all'impostazione predefinita, il nome è BINARY\_P1. Ad esempio:

\\BRO\_310107\BINARY\_P1

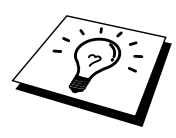

È possibile rilevare il nome NetBIOS e l'indirizzo MAC stampando la pagina di configurazione della stampante. Per stampare la pagina di configurazione, utilizzare una penna a punta fine per premere il tasto Prova di rete per meno di 5 secondi.

[Per informazioni su come stampare la pagina di configurazione, fare riferimento all'Appendice di](#page-89-0)  [questa Guida dell'utente.](#page-89-1) 

È possibile che con alcuni modelli non sia possibile stampare la pagina di configurazione. In questo caso, è possibile controllare la configurazione di rete della stampante mediante l'utilità BRAdmin Professional o di gestione basata sul Web.

- 8. Al termine, premere "OK".
- 9. Fare clic sul pulsante Fine. Prima di procedere è necessario riavviare il computer.

#### **Associazione della stampante**

1. A questo punto, occorre creare una stampante sul sistema Windows 95/98/Me e NT4.0/2000 seguendo la procedura standard di installazione della stampante Windows. A tal fine, fare clic sul pulsante Avvio, selezionare Impostazioni, quindi Stampanti.

#### **Windows 95/98/Me**

- 2. Selezionare Aggiungi stampante per avviare il processo di installazione.
- 3. Quando viene visualizzata la finestra Installazione guidata stampante, fare clic su Avanti.
- 4. Quando viene richiesto di specificare la modalità di connessione della stampante al computer, selezionare Stampante locale, quindi Avanti.
- 5. Selezionare il driver appropriato. Al termine, fare clic su Avanti.
- 6. Se si è selezionato un driver della stampante già in uso, si ha la possibilità di mantenere il driver esistente (opzione consigliata) o di sostituirlo. Selezionare l'opzione desiderata, quindi premere Avanti.
- 7. Selezionare la porta NetBIOS Brother, ossia il nome della porta assegnato al punto 6 della sezione Installazione del software di stampa Peer to Peer Brother (NetBIOS), quindi fare clic su Avanti.
- 8. Immettere il nome desiderato per la stampante Brother, quindi fare clic su Avanti. Ad esempio, è possibile denominare la stampante "Stampante di rete Brother".
- 9. Viene richiesto se si desidera stampare una pagina di prova. Selezionare Sì, quindi scegliere Fine.

A questo punto, è possibile avviare la stampa. Se necessario, è possibile condividere la stampante sul PC affinché tutti i processi di stampa vengano instradati attraverso il computer utilizzato.

#### **Windows NT4.0/2000/XP**

- 2. Selezionare Aggiungi stampante per avviare il processo di installazione.
- 3. Quando viene visualizzata la finestra Installazione guidata stampante, fare clic su Avanti.
- 4. Selezionare Stampante locale (Windows 2000) o l'opzione relativa alla stampante locale collegata a questo computer (XP) quando viene richiesto di specificare il tipo di connessione della stampante al computer, quindi fare clic su Avanti.
- 5. Selezionare la porta NetBIOS Brother, ossia il nome della porta assegnato al punto 6 della sezione Installazione del software di stampa Peer to Peer Brother (NetBIOS), quindi fare clic su Avanti.
- 6. Selezionare il driver appropriato. Al termine, fare clic su Avanti.
- 7. Se si è selezionato un driver della stampante già in uso, si ha la possibilità di mantenere il driver esistente (opzione consigliata) o di sostituirlo. Selezionare l'opzione desiderata, quindi premere Avanti.
- 8. Immettere il nome desiderato per la stampante Brother, quindi fare clic su Avanti. Ad esempio, è possibile denominare la stampante "Stampante di rete Brother".
- 9. Selezionare Non condiviso o Condiviso e Nome condivisione, quindi premere Avanti.
- 10. Viene richiesto se si desidera stampare una pagina di prova. Selezionare Sì, quindi scegliere Fine.

A questo punto, è possibile avviare la stampa. Se necessario, è possibile condividere la stampante sul PC affinché tutti i processi di stampa vengano instradati attraverso il computer utilizzato.

#### **Aggiunta di una seconda porta di stampa NetBIOS**

1. Per aggiungere una porta NetBIOS non occorre rieseguire il programma di installazione, ma è sufficiente premere il pulsante Avvio/Start, selezionare Impostazioni e aprire la finestra Stampanti. Fare clic sull'icona della stampante che si desidera configurare, selezionare File dalla barra dei menu e infine scegliere Proprietà.

#### **Windows 95/98/Me**

2. Fare clic sulla scheda Dettagli e premere il pulsante Aggiungi porta. Nella finestra di dialogo Aggiungi porta, selezionare il pulsante di scelta Altro, quindi evidenziare "Porta NetBIOS Brother". Fare clic su OK e immettere il nome della porta. Il nome predefinito è BNT1. Se si tenta di immettere un nome già utilizzato, viene visualizzato un messaggio di errore, pertanto sostituire il nome specificato con BNT2 e così via. Dopo avere specificato il nome della porta, fare clic sul pulsante OK. Viene visualizzata la finestra di dialogo delle proprietà della porta. Immettere il nome della porta e del server di stampa della stampante su cui si desidera stampare e fare clic su OK. La porta appena creata dovrebbe essere visibile nell'impostazione "Stampa su" del driver della stampante.

#### **Windows NT4.0/2000/XP**

2. Fare clic sulla scheda Porta e scegliere il pulsante Aggiungi porta. Nella finestra di dialogo Aggiungi porta, evidenziare "Porta NetBIOS Brother". Fare clic su Nuova porta e immettere il nome della porta. Il nome predefinito è BNT1. Se si tenta di immettere un nome già utilizzato, viene visualizzato un messaggio di errore, pertanto sostituire il nome specificato con BNT2 e così via. Dopo avere specificato il nome della porta, fare clic sul pulsante OK. Viene visualizzata la finestra di dialogo delle proprietà della porta. Immettere il nome della porta e del server di stampa della stampante su cui si desidera stampare e fare clic su OK. La porta appena creata dovrebbe essere visibile nell'impostazione "Stampa su" del driver della stampante.

#### **Configurazione dei sistemi LAN Server/OS/2 Warp Server**

Poiché i server di stampa Brother supportano il protocollo SMB tramite TCP/IP con interfaccia NetBIOS, è possibile configurare la stampante in modo da poterla utilizzare sulle reti IBM LAN Server e OS/2 Warp Server i cui file server dispongono di IBM TCP/IP V2.0 o successivo. Per configurare la workstation LAN Server, OS/2 Warp Server o OS/2 Warp, eseguire la procedura illustrata di seguito.

#### **Configurazione del server:**

- 1. Sul desktop OS/2, aprire la cartella Templates.
- 2. Con il pulsante destro del mouse, trascinare il modello Printer sul desktop.
- 3. Nella finestra Create a Printer, digitare il nome desiderato per la stampante.
- 4. Per connettersi alla stampante, scegliere una porta non in uso, ad esempio LPT3.
- 5. Scegliere il driver della stampante appropriato dall'apposito elenco.
- 6. Fare clic su Create, quindi su OK.
- 7. Se lo si desidera, è possibile condividere la stampante.

#### **Configurazione delle workstation:**

Su ciascuna workstation da cui si desidera stampare, eseguire la seguente procedura:

Passare al prompt dei comandi DOS o OS/2 ed immettere il comando:

NET USE LPTx: \\Nome nodo\Nome servizio

dove "x" è il numero della porta LPT (da 1 a 9), Nome\_nodo è il nome NetBIOS del server di stampa (il nome predefinito è BRO\_xxxxxx, dove "xxxxxx" rappresenta le ultime sei cifre dell'indirizzo Ethernet) e Nome\_servizio è il nome del servizio del server di stampa (in base all'impostazione predefinita BINARY\_P1). Ad esempio:

NET USE LPT2: \\BRO 310107\BINARY P1

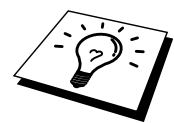

È possibile rilevare il nome NetBIOS e l'indirizzo MAC stampando la pagina di configurazione della stampante. Per stampare la pagina di configurazione, utilizzare una penna a punta fine per premere il tasto Prova di rete per meno di 5 secondi.

[Per informazioni su come stampare la pagina di configurazione, fare riferimento all'Appendice di](#page-89-0)  [questa Guida dell'utente.](#page-89-1) 

È possibile che con alcuni modelli non sia possibile stampare la pagina di configurazione. In questo caso, è possibile controllare la configurazione di rete della stampante mediante l'utilità BRAdmin Professional o di gestione basata sul Web.

## **Altre fonti di informazione**

- 1. Per ulteriori informazioni sulla stampa in rete, visitare il sito Web all'indirizzo [http://solutions.brother.com/.](http://solutions.brother.com)
- 2. [Fare riferimento al Capitolo 8 di questa Guida dell'utente per informazioni sulla](#page-67-0)  [configurazione dell'indirizzo IP della stampante.](#page-67-2)

# *5* **51CAPITOLO CINQUE Come configurare la stampa Internet per Windows 95/98/Me NT 4.0/Windows 2000/XP**

## **Installazione della stampa Internet**

#### **Informazioni generali**

Il software Stampa Internet Brother (BIP) per Windows 95/98/Me/XP/NT4.0/2000 consente a un utente di PC di inviare un processo di stampa a una stampante Brother remota tramite Internet.

#### **Suggerimenti rapidi:**

- 1. L'indirizzo IP predefinito dei server di stampa Brother è 192.0.0.192. Per modificarlo, utilizzare l'utilità BRAdmin Professional o lasciare che il server DHCP assegni un indirizzo IP alla stampante.
- 2. [Fare riferimento al Capitolo 8 di questa Guida dell'utente per informazioni sulla](#page-67-0)  [configurazione dell'indirizzo IP della stampante.](#page-67-1)
- 3. La password predefinita per i server di stampa Brother è "access".
- 4. Gli utenti di Windows 2000/XP possono stampare mediante TCP/IP utilizzando il software di stampa in rete standard integrato nell'installazione di Windows 2000/XP.
- 5. Il nome predefinito per i server di stampa Brother è in genere BRO\_xxxxxx, dove xxxxxx sono le ultime sei cifre dell'indirizzo Ethernet del server di stampa.

## **Stampa Internet Brother Informazioni generali**

Il software BIP viene installato mediante un'installazione guidata standard di Windows 95/98/Me/NT4.0/2000/XP. Esso crea una porta virtuale sul PC Windows 95/98/Me/NT4.0/2000/XP che, dalla prospettiva delle applicazioni, funziona in modo analogo alla porta della stampante LPT1 standard. L'utente può utilizzare il Print Manager di Windows 95/98/MeNT4.0/2000/XP per creare una stampante che utilizzi questa porta con una stampante compatibile Windows 95/98/Me, NT4.0/2000/XP.

Qualsiasi applicazione per Windows 95/98/Me/NT4.0/2000/XP sarà pertanto in grado di stampare su questa stampante (quindi sulla porta virtuale) senza apportare modifiche o eseguire particolari procedure operative.

Quando un processo viene stampato sulla porta virtuale BIP, viene codificato come MIME, ossia convertito in un messaggio e-mail Internet standard, quindi inviato a un server di stampa Brother nella postazione remota mediante Winsock. Ciò significa che BIP è compatibile con la maggior parte dei pacchetti software e-mail.. L'unico requisito è che il server di posta deve essere in grado di inviare messaggi e-mail su Internet.

Di seguito viene illustrata in dettaglio la procedura operativa:

- Se si è connessi a una rete LAN, il messaggio e-mail viene passato al server di posta, che a sua volta lo invia tramite Internet al server di stampa remoto utilizzando il protocollo SMTP (Simple Mail Transport Protocol).
- Se si è connessi tramite modem a un provider del servizio Internet (ISP), quest'ultimo gestisce il routing (instradamento) del messaggio e-mail al server di stampa remoto.
- Sul sito remoto, un server di posta riceve il messaggio e-mail. Il server di stampa remoto, dotato di un proprio indirizzo e-mail, utilizza il protocollo POP3 (Post Office Protocol 3) per scaricare il messaggio e-mail dal server. Infine, decodifica l'allegato e lo stampa sulla stampante.

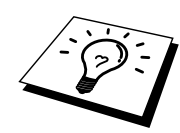

Se si riceve un messaggio e-mail non configurato per l'utilizzo del driver della porta virtuale BIP, la stampante lo stampa come documento di testo.

## **Stampa Internet Brother: configurazione del server di stampa Brother**

Il server di stampa può essere configurato mediante l'utilità BRAdmin Professional, un server Web o il comando TELNET.

#### **Elenco di controllo relativo alla configurazione del server di stampa**

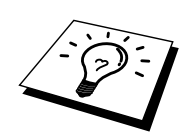

Prima di abilitare il server di stampa alla ricezione dei processi BIP, verificare che il server di posta presso il sito remoto (di ricezione) sia stato configurato per la gestione dei protocolli TCP/IP, POP3 e SMTP (quest'ultimo è richiesto solo se è attivata la funzione di notifica).

- 1. Configurare il server POP3 sul server di posta presso il sito remoto con un account di posta (nome della casella postale) e una password per il server di stampa Brother. In genere il nome dell'account è la prima parte dell'indirizzo di posta: se l'indirizzo è emailprinter@xyz.com, ad esempio, il nome dell'account potrebbe essere emailprinter.
- 2. Assicurarsi che il server di stampa sia stato correttamente installato e configurato con il protocollo TCP/IP e un indirizzo IP valido.

Poiché l'accesso al server di posta sulla maggior parte delle reti è in genere limitato, può essere necessario rivolgersi all'amministratore della rete affinché verifichi la configurazione e aggiunga l'account di posta.

## **Stampa Internet Brother: utilizzo dell'utilità BRAdmin Professional per configurare il server di stampa Brother**

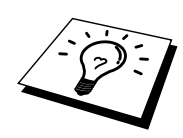

Saltare questa sezione se si intende configurare il server di stampa mediante la console remota o il browser Web.

L'utilità BRAdmin Professional consente di configurare il server di stampa Brother mediante il protocollo TCP/IP o IPX.

La procedura di configurazione del server di stampa per abilitarlo alla ricezione dei processi di stampa da un PC Windows 95/98//Me/NT4.0/2000/XP su cui è eseguito il software BIP è la seguente:

- 1. Avviare l'utilità BRAdmin Professional.
- 2. Selezionare il nome del nodo del server di stampa Brother desiderato dall'elenco e fare doppio clic su di esso. Il nome del nodo predefinito è BRO\_xxxxxx, dove "xxxxxx" corrisponde alle ultime sei cifre dell'indirizzo Ethernet (indirizzo MAC). Verrà richiesto di immettere una password, quella predefinita è "access".

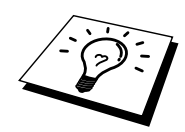

 $\overline{a}$ È possibile rilevare il nome del nodo e l'indirizzo MAC stampando la pagina di configurazione della stampante. Per stampare la pagina di configurazione, utilizzare una penna a punta fine per premere il tasto Prova di rete per meno di 5 secondi.

[Per informazioni su come stampare la pagina di configurazione, fare riferimento all'Appendice di](#page-89-0)  [questa Guida dell'utente.](#page-89-1) 

È possibile che con alcuni modelli non sia possibile stampare la pagina di configurazione. In questo caso, è possibile controllare la configurazione di rete della stampante mediante l'utilità BRAdmin Professional o di gestione basata sul Web.

- 3. Fare clic sulla scheda Internet.
- 4. Immettere l'indirizzo IP del server POP3. Rivolgersi all'amministratore della rete se non si conosce questo indirizzo.
- 5. Immettere il nome della casella postale per il server di stampa Brother remoto. In genere, è la prima parte dell'indirizzo di posta elettronica. Se l'indirizzo è emailprinter@xyz, ad esempio, il nome della casella postale sarà emailprinter.
- 6. Immettere l'eventuale password per la casella postale.
- 7. Per impostazione predefinita, il server di stampa interroga il server POP3 ogni 30 secondi. Se lo si desidera, è possibile impostare un altro valore.
- 8. Se la funzionalità di notifica è attivata, immettere l'indirizzo IP del server SMTP (rivolgersi all'amministratore della rete se non si conosce questo indirizzo).
- 9. Premere il pulsante OK e salvare le modifiche. Chiudere l'utilità BRAdmin Professional. Il server di stampa è ora configurato per ricevere processi di stampa.

#### **Stampa Internet Brother: utilizzo di un browser Web per configurare il server di stampa**

- 1. Connettersi all'indirizzo IP del server di stampa mediante il browser Web.
- 2. Quando compare la schermata di configurazione della rete, viene richiesto di immettere una password. Quella predefinita è "access".
- 3. Selezionare l'opzione per la configurazione di Internet ed immettere le informazioni descritte in precedenz[a. Fare riferimento alla sezione "Utilizzo dell'utilità BRAdmin](#page-68-0)  [Professional per configurare il server di stampa".](#page-68-1)
- 4. Dovrebbe essere visibile l'opzione di timeout del messaggio segmentato. Se un processo di stampa è stato suddiviso in più messaggi e-mail mediante la funzione Stampa e-mail parziale, il valore di timeout indica l'intervallo di tempo durante il quale il server di stampa attende l'arrivo di tutti i segmenti del messaggio.

### **Stampa Internet Brother: utilizzo di TELNET per configurare il server di stampa**

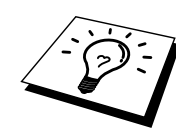

Saltare questa sezione se il server di stampa remoto è stato configurato mediante l'utilità BRAdmin Professional o un browser Web.

In alternativa a BRAdmin Professional, è possibile utilizzare la console remota per configurare il server di stampa. La console è accessibile attraverso TELNET. Quando si accede al server di stampa mediante queste utilità, viene richiesto di immettere una password. La password predefinita è "access".

1. Quando viene visualizzato il prompt "Local>" dopo essersi connessi alla console, immettere il comando:

SET POP3 ADDRESS indirizzo ip

dove indirizzo\_ip è l'indirizzo IP del server POP3. Rivolgersi all'amministratore della rete se non si conosce questo indirizzo.

2. Immettere il comando:

SET POP3 NAME nome casella postale SET POP3 PASSWORD password email

dove nome\_casella\_postale è il nome della casella postale del server di stampa remoto e password\_email è la password associata a questa casella. In genere, il nome della casella postale equivale alla prima parte dell'indirizzo e-mail definito in precedenza. Se l'indirizzo è stampaemail@xyz.com, ad esempio, il nome della casella è stampaemail.

3. Per impostazione predefinita, il server di stampa interroga il server POP3 ogni 30 secondi. Se si desidera modificare questo valore, immettere il comando:

SET POP3 POLLING intervallo

dove intervallo è l'intervallo di polling in secondi.

Digitare EXIT per uscire dalla console e salvare le modifiche. La configurazione del server di stampa è terminata.

## **Stampa Internet Brother: installazione del software BIP in Windows95/98/Me/NT4.0/2000/XP**

Per installare il software BIP su un PC Windows 95/98/NT4.0/2000/XP, eseguire la procedura illustrata di seguito:

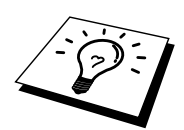

- Accertarsi che sul PC sia in esecuzione un programma e-mail, ad esempio Microsoft Outlook, in grado di inviare messaggi mediante Winsock.
- Assicurarsi che il server di posta sia in grado di inviare messaggi su Internet.

#### **Installazione dal CD-ROM**

- 1. Avviare il programma del menu di installazione del CD-ROM attenendosi alle istruzioni contenute nella Guida di installazione rapida.
- 2. Selezionare il menu appropriato per la selezione del modello e l'installazione del software, quindi scegliere il menu Software di stampa di rete per avviare il programma di installazione Software di stampa di rete Brother.
- 3. Premere il pulsante Avanti in risposta al messaggio di benvenuto.
- 4. Selezionare il pulsante Stampa Internet Brother.
- 5. Selezionare la directory in cui installare i file BIP e premere Avanti. Se non esiste, il programma di installazione creerà automaticamente la directory.
- 6. Verrà richiesto di immettere il nome di una porta. Immetterlo. Il nome della porta deve iniziare con BIP e terminare con un numero, ad esempio BIP1.
- 7. Viene visualizzato un messaggio relativo a Stampa e-mail parziale. Stampa e-mail parziale è una funzione che consente al software Stampa Internet Brother di scomporre i messaggi email in sezioni più piccole per evitare problemi di dimensioni per il server di posta.
- 8. Premere OK per continuare.
- 9. Viene richiesto di immettere le impostazioni della porta per il server di stampa remoto:

Immettere qualsiasi indirizzo di posta elettronica Internet valido per il server di stampa remoto, ad esempio emailprinter@xyz.com. Gli indirizzi e-mail Internet non possono contenere spazi.

Immettere l'indirizzo e-mail e l'indirizzo IP del server di posta SMTP. Rivolgersi all'amministratore della rete se non si conosce questo indirizzo. Inoltre, specificare se si intende utilizzare le opzioni Stampa e-mail parziale e Notifica.

#### CAPITOLO 5 INSTALLAZIONE DELLA STAMPA INTERNET (BIP)

- 10. Premere OK per continuare. Verrà richiesto di riavviare il computer.
- 11. Dopo aver riavviato il computer è necessario creare una stampante sul sistema Windows 95/98/Me/NT4.0/2000/XP mediante la procedura di installazione della stampante standard di Windows 95/98/Me/NT4.0/2000/XP. A tal fine, posizionarsi sul pulsante Start, selezionare Impostazioni, quindi Stampanti (Windows 95/98/Me/NT4.0/2000). A tal fine, posizionarsi sul Pannello di controllo, selezionare le opzioni per stampanti e altro hardware, quindi per stampanti e fax o quella relativa all'aggiunta di una stampante (Windows XP).
- 12. Selezionare Aggiungi stampante per avviare il processo di installazione.
- 13. Quando viene visualizzata la finestra Installazione guidata stampante (solo su Windows 95/98/Me), fare clic su Avanti.
- 14. Selezionare Stampante locale (Windows 95/98/Me/2000), Risorse del computer (Windows NT4.0) o l'opzione per la stampante locale collegata a questo computer (Windows XP) quando viene richiesto di specificare il collegamento del computer, quindi fare clic su Avanti.

#### **<Per gli utenti di Windows 95/98/Me>**

- 15. Selezionare il modello desiderato della stampante remota, ad esempio Brother serie HL. Se necessario, fare clic su Disco driver per caricare il driver dal disco di installazione della stampante. Al termine, fare clic su Avanti.
- 16. Se si è selezionato un driver della stampante già in uso, si ha la possibilità di mantenere il driver esistente (opzione consigliata) o di sostituirlo. Selezionare l'opzione desiderata, quindi premere Avanti.
- 17. Selezionare la porta BIP, quindi premere Avanti.

#### **<Per gli utenti di Windows NT4.0/2000/XP>**

- 15. Selezionare la porta BIP, quindi premere Avanti.
- 16. Selezionare il modello desiderato della stampante remota, ad esempio Brother serie HL. Se necessario, fare clic su Disco driver per caricare il driver dal disco di installazione della stampante. Al termine, fare clic su Avanti.
- 17. Se si è selezionato un driver della stampante già in uso, si ha la possibilità di mantenere il driver esistente (opzione consigliata) o di sostituirlo. Selezionare l'opzione desiderata, quindi premere Avanti.
- 18. Immettere il nome desiderato per la stampante remota BIP, quindi premere Avanti. Questo nome non deve necessariamente corrispondere al nome della porta assegnato al passaggio 6 o all'indirizzo e-mail assegnato al passaggio 9.
- 19. Quando viene richiesto di stampare una pagina di prova, scegliere No, a meno che il server di stampa non sia già stato configurato per ricevere processi di stampa BIP.

L'installazione del software BIP è terminata. Se occorre configurare un altro server di stampa remoto, passare alla sezione successiva Aggiunta di una seconda porta Internet Brother.

#### **Aggiunta di una seconda porta Internet Brother**

Per aggiungere una porta Internet Brother, non occorre rieseguire il programma di installazione, ma è sufficiente premere il pulsante Avvio/Start, selezionare Impostazioni e aprire la finestra Stampanti. Fare clic sull'icona della stampante che utilizza BIP, selezionare File dalla barra dei menu e infine scegliere Proprietà. Fare clic sulla scheda Dettagli (Porte in Windows NT) e premere il pulsante Aggiungi porta.

Nella finestra di dialogo Aggiungi porta, selezionare il pulsante di scelta Altro (solo su Windows 95/98/Me), quindi scegliere "Porta Internet Brother". Fare clic su OK (Nuova porta in Windows NT) per specificare il nome della porta. È possibile specificare qualsiasi nome univoco purché inizi con "BIP".

#### **Altre fonti di informazione**

[Fare riferimento al Capitolo 8 di questa Guida dell'utente per informazioni sulla configurazione](#page-67-0)  [dell'indirizzo IP della stampante.](#page-67-1)

# **6 CAPITOLO SEI<br>
AppleTalk (Ethe)<br>
Stampa TCP/IP AppleTalk (EtherTalk) Stampa TCP/IP**

## **Stampa da un computer Macintosh**

#### **Informazioni generali**

Il server di stampa Brother supporta il protocollo AppleTalk su Ethernet (conosciuto anche come EtherTalk). Questa funzionalità consente agli utenti di Macintosh di stampare contemporaneamente a tutti gli altri utenti collegati alla rete Ethernet utilizzando il protocollo AppleTalk (conosciuto anche come EtherTalk).

Nella release di System 8.6 o successiva è stata introdotta la funzionalità di stampa TCP/IP. Ciò consente agli utenti di computer Macintosh di inviare i processi di stampa mediante il protocollo TCP/IP.

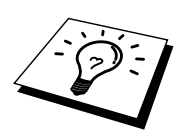

#### **Suggerimenti rapidi:**

- 1. Il nome predefinito visualizzato in Scelta risorse di un computer Macintosh è BRO\_xxxxxx\_P1\_AT (dove xxxxxx sono le ultime 6 cifre dell'indirizzo Ethernet).
- 2. Da una rete Macintosh, il modo più semplice per cambiare questo nome consiste nell'assegnare un indirizzo IP alla stampante e nell'utilizzare un browser Web per cambiare il nome. Collegarsi alla stampante mediante un browser Web, quindi fare clic su "Administrator Settings", "Network Board Settings", immettere la password e selezionare "Configure AppleTalk". Fare clic su "BRO\_xxxxxx\_P1\_AT", quindi su Service Name e immettere il nome che si desidera visualizzare in Scelta risorse. Fare clic su "Submit".
- 3. System 8.6 o successivo supporta la stampa TCP/IP.
- 4. La password predefinita per i server di stampa Brother è "access".
- 5. Per stampare tutti i dettagli relativi alla rete è possibile stampare la pagina di configurazione. Con una penna a punta fine premere il tasto Prova di rete per meno di 5 secondi.

[Per informazioni su come stampare la pagina di configurazione, fare riferimento](#page-89-0)  [all'Appendice di questa Guida dell'utente.](#page-89-1)

#### CAPITOLO 6 STAMPA APPLETALK (ETHERTALK) TCP/IP

È possibile che con alcuni modelli non sia possibile stampare la pagina di configurazione. In questi casi, è possibile controllare la configurazione di rete della stampante utilizzando l'utilità BRAdmin Professional oppure connettendosi al server Web incorporato al server di stampa NC-2100p.

6. L'indirizzo IP predefinito dei server di stampa Brother è 192.0.0.192. Per modificarlo, utilizzare l'utilità BRAdmin Professional o lasciare che il server DHCP assegni un indirizzo IP alla stampante.

#### **Configurazione Macintosh (OS 8.6 - 9.2)**

La stampante Brother è compatibile con il driver della stampante Apple LaserWriter 8 standard. Le versioni precedenti dei driver LaserWriter potrebbero causare blocchi o errori PostScript sulle reti di grandi dimensioni. Se non si dispone del driver LaserWriter 8, è necessario installarlo. Per istruzioni su questa procedura, consultare la documentazione Macintosh.

Prima di provare a utilizzare il server di stampa Brother, è necessario attivare il protocollo EtherTalk in Network Control Panel sul Macintosh. Se il protocollo EtherTalk non è disponibile per la selezione o se Network Control Panel non esiste, occorre utilizzare il software Network Installer della Apple per aggiungere queste funzionalità.

È necessario installare innanzitutto il file PPD appropriato fornito con la stampante. Inserire il CD-ROM in dotazione con la stampante. Fare clic sull'icona Inizia da qui, selezionare la lingua desiderata e seguire le istruzioni visualizzate sullo schermo per installare il software.

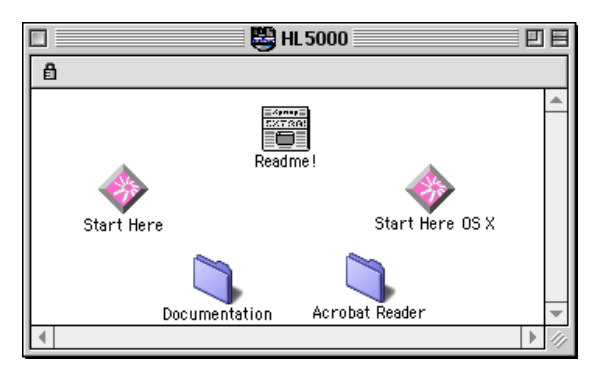

**Figura 1 Programma di installazione Macintosh tipico** 

Questa illustrazione riproduce una schermata del driver della stampante Brother HL-5000. Una schermata simile viene tuttavia visualizzata per tutte le stampanti Brother che includono un driver della stampante Macintosh. Per istruzioni su come installare il driver della stampante Macintosh, consultare la Guida di installazione rapida.

## **Funzionamento**

Dopo avere installato il server di stampa e acceso la stampante, il nome del servizio AppleTalk del server di stampa Brother dovrebbe essere visibile in Scelta risorse. Il nome predefinito è BRO\_xxxxxx*\_*P1\_AT, dove "xxxxxx" sono le ultime sei cifre dell'indirizzo Ethernet (indirizzo MAC).

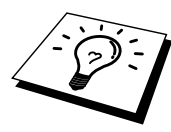

È possibile rilevare il nome del servizio e l'indirizzo MAC stampando la pagina di configurazione della stampante. Per stampare la pagina di configurazione, utilizzare una penna a punta fine per premere il tasto Prova di rete per meno di 5 secondi. [Per informazioni su come stampare la pagina di configurazione, fare riferimento all'Appendice di](#page-89-0)  [questa Guida dell'utente.](#page-89-1) 

È possibile che con alcuni modelli non sia possibile stampare la pagina di configurazione. In questi casi, è possibile controllare la configurazione di rete della stampante mediante l'utilità BRAdmin Professional o di gestione basata sul Web.

## **Selezione del server di stampa (AppleTalk/EtherTalk)**

Dopo avere collegato il server di stampa alla rete e acceso la stampante, il nome del servizio AppleTalk del server di stampa Brother dovrebbe essere visibile in Scelta risorse. Il nome predefinito è BRO\_xxxxxx\_P1\_AT, dove "xxxxxx" sono le ultime sei cifre dell'indirizzo Ethernet (indirizzo MAC).

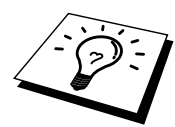

È possibile rilevare il nome del servizio e l'indirizzo MAC stampando la pagina di configurazione della stampante[. Per informazioni su come stampare la pagina di configurazione, fare riferimento](#page-89-0)  [all'Appendice di questa Guida dell'utente.](#page-89-1) 

1. Nel menu Apple del Macintosh, aprire Scelta risorse, quindi fare clic sull'icona LaserWriter. Se necessario, selezionare la zona AppleTalk appropriata da Network Control Panel.

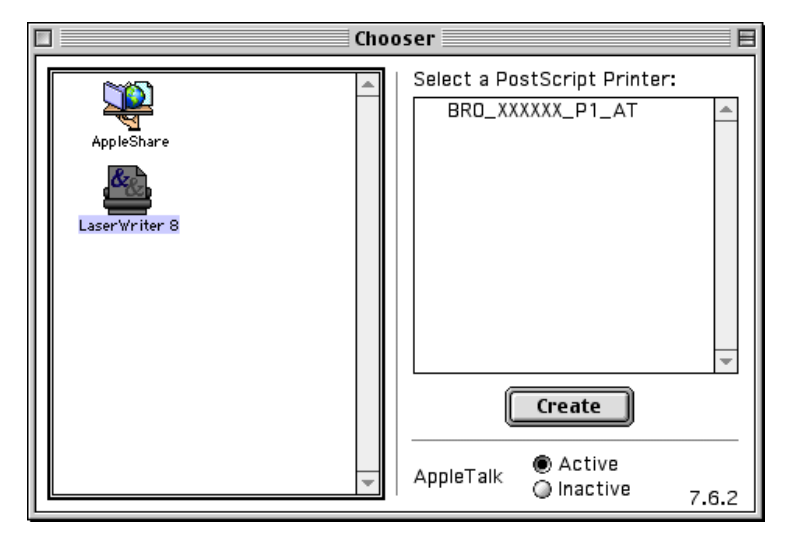

**Figura 2 Scelta risorse del Macintosh** 

2. Fare clic sul server di stampa appropriato, quindi chiudere Scelta risorse. A questo punto, si dovrebbe essere in grado di stampare dal Macintosh.

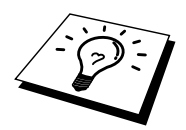

Se il server di stampa non è visibile, verificare i collegamenti dei cavi ed accertarsi di avere attivato il protocollo EtherTalk da Network Control Panel del Macintosh. Potrebbe anche essere necessario mettere in relazione il server di stampa alla zona AppleTalk corretta mediante l'utilità BRAdmin Professional o un browser Web.

## **Selezione del server di stampa (TCP/IP)**

Apple ha sviluppato l'utilità "Desktop Printer", visibile nel menu Apple e disponibile solo per System 8.6 o successivo. Quando si esegue questa utilità, viene visualizzata la seguente schermata:

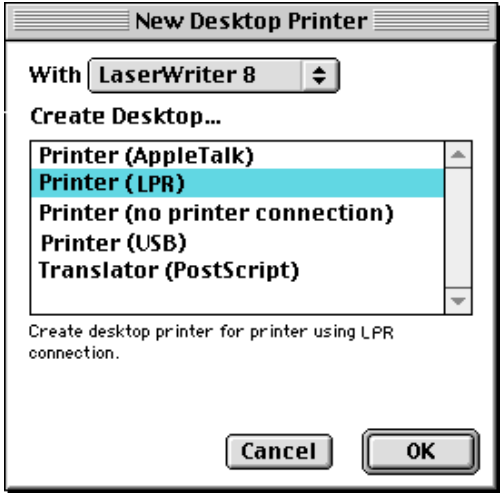

**Figura 3 Selezione della stampa LPR**

1. Selezionare l'opzione "Printer (LPR)" e fare clic su "OK". Viene visualizzata la seguente schermata.

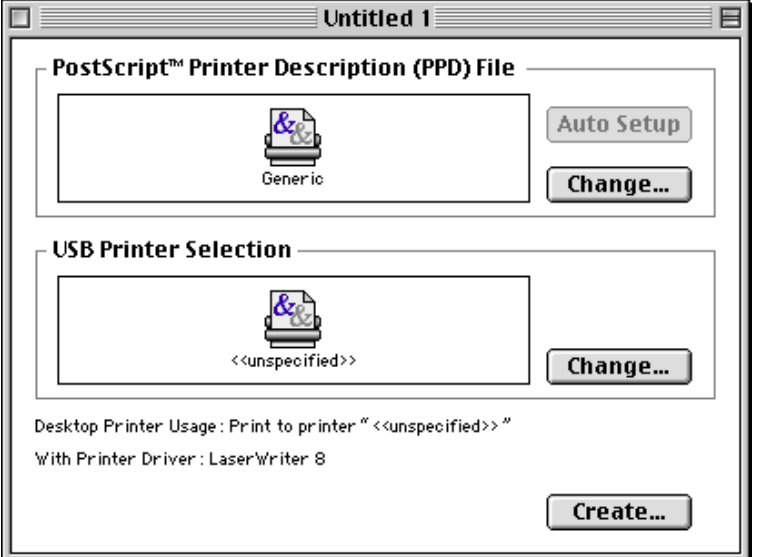

**Figure 4 Selezione della configurazione PPD e LPR** 

#### CAPITOLO 6 STAMPA APPLETALK (ETHERTALK) TCP/IP

- 2. A questo punto, selezionare il file PPD corretto per la stampante e configurare le informazioni LPR appropriate. Fare clic sul pulsante "Change" nella sezione "PostScript Printer Description (PPD) File". Inserire il CD-ROM contenente il file PPD appropriato per la stampante e selezionarlo.
- 3. Selezionare quindi il pulsante "Change" al di sotto del testo "LPR Printer Selection".
- 4. È ora necessario immettere l'indirizzo IP e il nome del servizio dei dettagli della stampante. Quando si specifica la coda ("Queue"), utilizzare il valore "bro\_xxxxxx\_p1\_at", dove xxxxxx sono le ultime 6 cifre dell'indirizzo Ethernet.

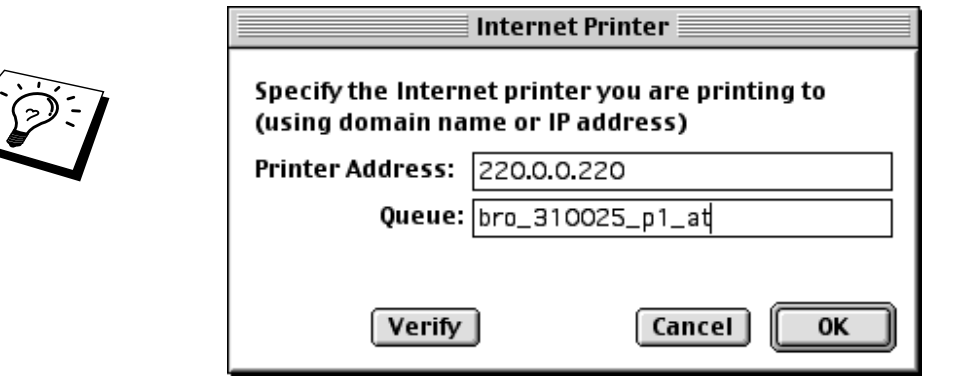

**Figura 5 Immissione dell'indirizzo IP e della coda** 

Se non si specifica il valore corretto, la stampante non sarà in grado di stampare o stamperà i dati in modo errato. Accertarsi che il valore immesso in questo campo corrisponda al nome del servizio della stampante.

- 1. Fare clic su "OK" per tornare alla schermata precedente.
- 2. È ora possibile creare la stampante per utilizzarla. A tal fine, fare clic sul pulsante "Create" per visualizzare la schermata seguente:

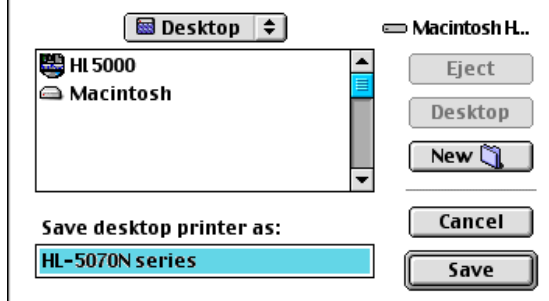

**Figura 6 Salvataggio della stampante sul desktop** 

- 3. Immettere il nome della stampante nell'opzione "Save desktop printer As:" e fare clic su "Save".
- 4. Per impostare questa stampante come predefinita, fare clic sul relativo nome e selezionare "Printing", quindi "Set Default Printer".

Quando si invia un processo di stampa, verrà utilizzata questa stampante.

#### **Configurazione Macintosh (OS X v. 10.1/10.2)**

È necessario installare il file PPD appropriato fornito con la stampante. Installare il file PPD appropriato dal CD-ROM in dotazione.

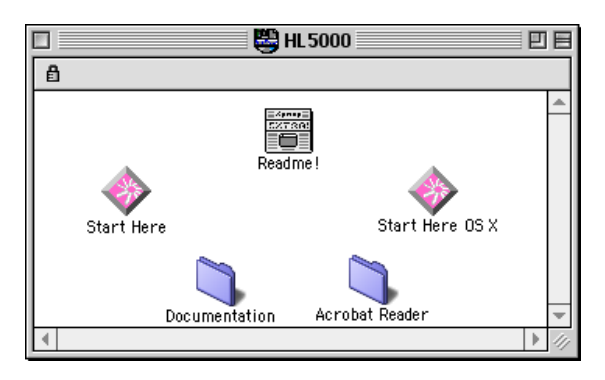

**Figura 7 Programma di installazione del Macintosh** 

Questa illustrazione riproduce una schermata del driver della stampante Brother HL-1200. Una schermata simile viene tuttavia visualizzata per tutte le stampanti Brother che includono un driver della stampante Macintosh. Per istruzioni su come installare il driver della stampante Macintosh, consultare la Guida di installazione rapida.

#### **Selezione del server di stampa (AppleTalk/EtherTalk)**

Dopo aver installato il PPD, eseguire le operazioni riportate di seguito per selezionare il driver della stampante.

- 1. Accendere la stampante.
- 2. Aprire la cartella Applicazioni.
- 3. Aprire la cartella Utility.
- 4. Fare clic sull'icona del disco rigido del Macintosh.
- 5. Fare clic su Add printer.
- 6. Selezionare AppleTalk.
- 7. Selezionare BRO\_XXXXXX\_P1\_AT e fare clic su Aggiungi.

Per le connessioni AppleTalk, il nome del servizio AppleTalk della stampante è BRO\_xxxxxx\_P1\_AT, dove xxxxxx sono le ultime sei cifre dell'indirizzo Ethernet.

Per confermare l'indirizzo Ethernet, è possibile stampare la pagina di configurazione. Utilizzando una penna a punta fine, premere il tasto Prova di rete per meno di 5 secondi. [Per informazioni su](#page-89-0)  [come stampare la pagina di configurazione, fare riferimento all'Appendice di questa Guida](#page-89-1)  [dell'utente.](#page-89-1) 

- 8. Dall'elenco a discesa Printer Model selezionare il modello della stampante.
- 9. Fare clic su Aggiungi in modo che la stampante diventi disponibile dall'elenco delle stampanti.

#### **Selezione del server di stampa (TCP/IP)**

Dopo aver installato il PPD, eseguire le operazioni riportate di seguito per selezionare il driver della stampante.

- 1. Accendere la stampante.
- 2. Aprire la cartella Applicazioni.
- 3. Aprire la cartella Utility.
- 4. Fare clic sull'icona del disco rigido del Macintosh.
- 5. Fare clic su Add printer.
- 6. Selezionare LPR Printers using IP.
- 7. Immettere l'indirizzo TCP/IP della stampante nella casella Indirizzo della stampante LPR.

Per le connessioni AppleTalk, il nome del servizio AppleTalk della stampante è BRO\_xxxxxx\_P1\_AT, dove xxxxxx sono le ultime sei cifre dell'indirizzo Ethernet.

Stampare la pagina di configurazione per conoscere con certezza l'indirizzo TCP/IP. Per stampare tutti i dettagli relativi alla rete è possibile stampare la pagina di configurazione. Con una penna a punta fine premere il tasto Prova di rete per meno di 5 secondi. [Per informazioni su come stampare](#page-89-0)  [la pagina di configurazione, fare riferimento all'Appendice di questa Guida dell'utente.](#page-89-1) 

- 8. Quando si specifica la coda ("Queue"), utilizzare il valore "BRO\_xxxxxx\_p1\_at", dove xxxxxx sono le ultime 6 cifre dell'indirizzo Ethernet.
- 9. Dall'elenco a discesa Printer Model selezionare il modello della stampante.
- 10. Fare clic su Aggiungi in modo che la stampante diventi disponibile dall'elenco delle stampanti.

## **Modifica della configurazione**

Il modo più semplice per modificare i parametri della stampante o del server di stampa da un computer Macintosh consiste nell'utilizzare un browser Web.

È sufficiente collegarsi alla stampante utilizzando il formato: http://indirizzo\_ip dove indirizzo\_ip è l'indirizzo della stampante.

Gli utenti di PC possono inoltre utilizzare l'utility BRAdmin Professional per modificare i dettagli di stampante e server di stampa.

#### **Altre fonti di informazione**

- 1. Per ulteriori informazioni sulla stampa in rete, visitare il sito Web all'indirizzo [http://solutions.brother.com/.](http://solutions.brother.com)
- 2. [Fare riferimento al Capitolo 8 di questa Guida dell'utente per informazioni sulla](#page-67-0)  [configurazione dell'indirizzo IP della stampante.](#page-67-3)
- 3. [Fare riferimento al Capitolo 7 per ulteriori informazioni sulla gestione basata sul Web.](#page-64-0)

## **Gestione basata sul Web**

# <span id="page-64-0"></span>**7** *CAPITOLO SETTE***<br>***<b>7 <i>Gestione basata*<br>*7 Utilizzo di un browse*<br>*Periferica* **Utilizzo di un browser Web per gestire la periferica**

#### **Informazioni generali**

Per gestire la stampante mediante HTTP (Hyper Text Transfer Protocol), è possibile utilizzare un browser Web standard. È consigliabile utilizzare Netscape Navigator versione 4.0 o successivo/Microsoft Internet Explorer versione 5.0 o successivo. Mediante un browser Web, è possibile ottenere le seguenti informazioni dalla stampante.

- 1. Supporto di più lingue, incluso inglese, francese, tedesco, spagnolo, italiano e olandese.
- 2. Informazioni sullo stato della stampante.
- 3. Informazioni sulla versione del software della stampante e della scheda di rete.
- 4. Modifica dei dettagli di configurazione della stampante.

È necessario utilizzare il protocollo TCP/IP sulla rete e disporre di un indirizzo IP valido programmato sul server di stampa e sul computer.

#### **Suggerimenti rapidi:**

- 1. L'indirizzo IP predefinito dei server di stampa Brother è 192.0.0.192. Per modificarlo, utilizzare l'utilità BRAdmin Professional o lasciare che il server DHCP assegni un indirizzo IP alla stampante.
- 2. [Fare riferimento al Capitolo 8 di questa Guida dell'utente per informazioni sulla](#page-67-0)  [configurazione dell'indirizzo IP della stampante.](#page-67-1)
- 3. La password predefinita per i server di stampa Brother è "access".
- 4. È possibile utilizzare un browser Web sulla maggior parte delle piattaforme di elaborazione: anche gli utenti Macintosh e Unix, ad esempio, possono connettersi alla stampante e gestirla.
- 5. È inoltre possibile utilizzare l'utilità BRAdmin Professional per gestire la stampante e la configurazione di rete.

#### **Connessione della stampante mediante un browser**

Digitare "http://indirizzo IP stampante/" nel browser. È anche possibile utilizzare il nome NetBIOS del server di stampa, se ci si trova in un ambiente dominio/gruppo di lavoro Microsoft Windows. Immettere il nome DNS della stampante se ci si collega a una rete che utilizza il protocollo DNS.

#### **Pagina delle funzioni Web**

Dopo essersi connessi alla stampante, viene visualizzata una schermata simile a quella illustrata di seguito.

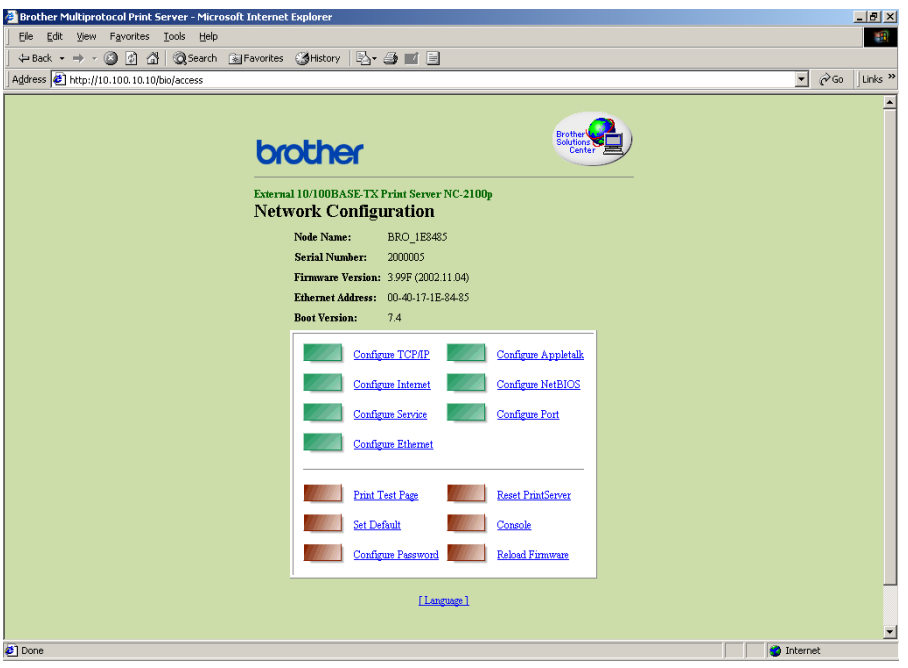

Fare clic sui collegamenti per gestire i diversi aspetti della stampante. Ad esempio, per modificare le impostazioni dell'indirizzo IP della stampante fare clic sul collegamento "Configura TCP/IP".

## **Altre fonti di informazione**

- 1. Per ulteriori informazioni sulla stampa in rete, visitare il sito Web all'indirizzo [http://solutions.brother.com/.](http://solutions.brother.com)
- 2. [Fare riferimento al Capitolo 8 di questa Guida dell'utente per informazioni sulla](#page-67-0)  [configurazione dell'indirizzo IP della stampante.](#page-67-1)

## **Configurazione TCP/IP**

# <span id="page-67-3"></span><span id="page-67-2"></span><span id="page-67-1"></span><span id="page-67-0"></span>**2 8 81 CONFigurazione**<br> **8 81 CONFigurazione**<br> **8 81 Assegnazione delle in Assegnazione delle informazioni relative a TCP/IP**

#### **Informazioni generali**

Il protocollo TCP/IP richiede che ogni periferica collegata in rete disponga di un proprio indirizzo IP. Utilizzare le seguenti informazioni per approfondire la configurazione dell'indirizzo IP.

Per impostazione predefinita, i server di stampa Brother dispongono dell'indirizzo IP campione 192.0.0.192; è tuttavia possibile modificare facilmente questo numero di indirizzo IP facendolo corrispondere ai dettagli dell'indirizzo IP della rete. A tal fine, procedere in uno dei modi elencati di seguito:

- 1. Utilità BRAdmin Professional (per Windows 95/98/Me/NT 4.0/2000/XP mediante il protocollo TCP/IP).
- 2. DHCP, Reverse ARP (rarp) o BOOTP
- 3. Comando ARP.

Altri modi di MODIFICARE l'indirizzo IP quando è già impostato:

- 1. TELNET
- 2. HTTP (browser Web)
- 3. Altra utilità di gestione basata su SNMP

Questi metodi di configurazione vengono descritti nei seguenti paragrafi.

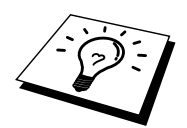

L'indirizzo IP assegnato al server di stampa deve trovarsi sulla stessa rete logica dei computer host. In caso contrario, è necessario configurare correttamente la subnet mask e il router (gateway).

## <span id="page-68-1"></span><span id="page-68-0"></span>**Modifica dell'indirizzo IP mediante l'utilità BRAdmin Professional**

Avviare l'utilità BRAdmin Professional (da Windows 95/98/Me, NT4.0, Windows 2000/XP).

| <b>Experience - BRAdmin Professional</b><br>$\Box$ D $\times$ |                    |     |               |                |                        |               |          |                  |        |
|---------------------------------------------------------------|--------------------|-----|---------------|----------------|------------------------|---------------|----------|------------------|--------|
| Devices Control View Help<br>File                             |                    |     |               |                |                        |               |          |                  |        |
| e                                                             |                    |     |               |                |                        |               |          |                  |        |
| Filters                                                       | Node Name          | Log | Node Address  | Printer Status | Printer Type           | Node Type     | Location | Node Fi          | Contac |
| ТСР/ІР<br>IPX/SPX                                             | SIBRN_XXXXXX       |     | 10,120,10,100 | READY          | Brother HL-5050 series | NC-2100p (typ |          | 1.11             |        |
|                                                               | <b>SBRN_XXXXXX</b> |     | 10.120.10.101 | READY          | Brother HL-7050 series | NC-2100p (typ |          | 1.11             |        |
|                                                               |                    |     |               |                |                        |               |          |                  |        |
|                                                               |                    |     |               |                |                        |               |          |                  |        |
|                                                               |                    |     |               |                |                        |               |          |                  |        |
|                                                               |                    |     |               |                |                        |               |          |                  |        |
|                                                               |                    |     |               |                |                        |               |          |                  |        |
| For help, press E1                                            |                    |     |               |                |                        | Devices: 2    |          | Linconfigured: 0 |        |

**Figura 1 Utilità BRAdmin Professional** 

L'utilità BRAdmin Professional può utilizzare i protocolli IPX/SPX o TCP/IP per comunicare con il server di stampa Brother. Poiché l'indirizzo IP predefinito dei server di stampa Brother è 192.0.0.192, il server di stampa sarà probabilmente incompatibile con lo schema di numerazione dell'indirizzo IP sulla rete. Se non si utilizza DHCP, BOOTP o RARP, sarà probabilmente necessario modificare l'indirizzo IP. Sono disponibili due metodi per eseguire questa operazione con l'utilità BRAdmin Professional.

Utilizzare il protocollo TCP/IP e individuare tramite BRAdmin Professional il server di stampa Brother come periferica non configurata.

- 1. Selezionare il filtro TCP/IP nel riquadro sinistro della finestra principale.
- 2. Selezionare il menu "Periferica" e scegliere "Cerca periferiche attive".

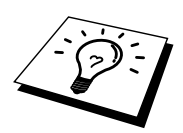

Se il server di stampa è impostato sulle impostazioni di fabbrica, non verrà visualizzato nella finestra dell'utilità BRAdmin Professional; tuttavia, quando si seleziona l'opzione "Cerca periferiche attive", verrà individuato come periferica non configurata.

- 3. Selezionare il menu "Periferica" e scegliere "Imposta periferiche non configurate".
- 4. Selezionare l'indirizzo MAC del server di stampa e fare clic sul pulsante Configura.

 $\overline{a}$ È possibile rilevare il nome del nodo e l'indirizzo MAC stampando la pagina di configurazione della stampante. Per stampare la pagina di configurazione, utilizzare una penna a punta fine per premere il tasto Prova di rete per meno di 5 secondi.

È possibile che con alcuni modelli non sia possibile stampare la pagina di configurazione. In questi casi, è possibile controllare la configurazione di rete della stampante mediante l'utilità BRAdmin Professional o di gestione basata sul Web.

[Per informazioni su come stampare la pagina di configurazione, fare riferimento all'Appendice di](#page-89-0)  [questa Guida dell'utente.](#page-89-1)

- 5. Inserire l'indirizzo IP, la subnet mask e il gateway (se necessario) del server di stampa.
- 6. Fare clic su OK, quindi scegliere Chiudi.
- 7. Con l'indirizzo IP programmato correttamente, il server di stampa Brother verrà visualizzato nell'elenco delle periferiche.

## **Utilizzo del protocollo DHCP per configurare l'indirizzo IP**

Il protocollo DHCP (Dynamic Host Configuration Protocol) è uno dei diversi meccanismi automatici per l'allocazione degli indirizzi IP. Se sulla rete (in genere una rete Unix, Windows NT/2000) è presente un server DHCP, il server di stampa ottiene automaticamente l'indirizzo IP dal server DHCP e registra il proprio nome con i servizi dei nomi dinamici compatibili con RFC 1001 e 1002.

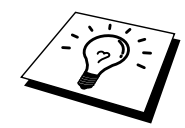

Se non si desidera configurare il server di stampa mediante DHCP, BOOTP o RARP, è necessario impostare il METODO BOOT su Statico per evitare che il server di stampa tenti di ricevere un indirizzo IP da questi sistemi. Per modificare il METODO BOOT, utilizzare TELNET (comando SET IP METHOD), il browser Web o l'utilità BRAdmin Professional.

#### **Utilizzo di ARP per configurare l'indirizzo IP del server di stampa**

Se non è possibile utilizzare l'utilità BRAdmin Professional e la rete non utilizza un server DHCP, è possibile utilizzare il comando ARP. ARP è il metodo più semplice di configurare l'indirizzo IP del server di stampa. Il comando ARP è disponibile sui sistemi Windows sui quali è installato il protocollo TCP/IP, nonché sui sistemi Unix. Per utilizzare arp immettere il seguente comando dal prompt dei comandi:

arp -s indirizzo\_ip indirizzo\_ethernet

dove indirizzo\_ethernet è l'indirizzo Ethernet (indirizzo MAC) del server di stampa e indirizzo\_ip è l'indirizzo IP del server di stampa. Ad esempio:

Sistemi Windows

Per i sistemi Windows è necessario inserire i due punti ":" tra ogni cifra dell'indirizzo Ethernet.

arp -s 192.189.207.2 00:40:17:31:01:07

Sistemi Unix

In genere, i sistemi Unix richiedono il trattino "-" tra ogni cifra dell'indirizzo Ethernet.

arp -s 192.189.207.2 00-40-17-31-01-07

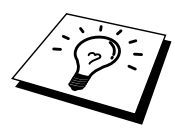

È necessario trovarsi sullo stesso segmento Ethernet per utilizzare il comando arp -s, vale a dire che non è possibile utilizzare un router tra il server di stampa e il sistema operativo. Se è presente un router, è possibile utilizzare BOOTP o altri metodi descritti in questo capitolo per immettere l'indirizzo IP.

Se l'amministratore ha configurato il sistema per consegnare gli indirizzi IP tramite BOOTP, DHCP o RARP, il server di stampa Brother è in grado di ricevere un indirizzo IP da ognuno di questi sistemi di allocazione degli indirizzi IP, in qual caso, non sarà necessario utilizzare il comando ARP. Il comando ARP funziona solo una volta. Per motivi di protezione, dopo aver completato la configurazione dell'indirizzo IP di un server di stampa Brother tramite il comando ARP, non è possibile utilizzare di nuovo il comando ARP per modificare l'indirizzo. Il server di stampa ignora i tentativi di eseguire questa operazione. Se si desidera modificare di nuovo l'indirizzo IP, utilizzare un browser Web, TELNET (il comando SET IP ADDRESS) o ripristinare le impostazioni di fabbrica del server di stampa in modo da poter riutilizzare il comando ARP.

Per configurare il server di stampa e verificare la connessione, immettere il comando ping indirizzo\_ip dove indirizzo\_ip è l'indirizzo IP del server di stampa. Ad esempio, effettuare il ping all'indirizzo 192.189.207.2.

#### **Utilizzo di RARP per configurare l'indirizzo IP**

È possibile configurare l'indirizzo IP del server di stampa Brother mediante Reverse ARP (rarp) sul computer host. Per eseguire questa operazione, modificare il file /etc/ethers (se questo file non esiste, è possibile crearlo) immettendo una voce simile alla seguente:

00:40:17:31:01:07 BRO 310107

dove la prima voce è l'indirizzo Ethernet del server di stampa e la seconda voce è il nome del server di stampa. Il nome deve corrispondere a quello inserito nel file /etc/hosts.

Avviare il daemon rarp, se non ancora in esecuzione. A seconda del sistema, il comando può essere rarpd, rarpd -a, in.rarpd -a o altro; digitare man rarpd o fare riferimento alla documentazione del sistema per ottenere ulteriori informazioni. Per verificare che il daemon rarp sia eseguito su un sistema Berkeley basato su UNIX, digitare il comando seguente:

ps -ax | grep -v grep | grep rarpd

Per i sistemi basati su UNIX AT&T, digitare:

 $\overline{a}$ 

ps -ef | grep -v grep | grep rarpd

Il server di stampa Brother riceverà l'indirizzo IP dal daemon rarp quando questo viene attivato.
## <span id="page-72-0"></span>**Utilizzo di BOOTP per configurare l'indirizzo IP**

BOOTP è un'alternativa a rarp che presenta il vantaggio di consentire la configurazione della subnet mask e del gateway. Per utilizzare BOOTP per la configurazione dell'indirizzo IP, accertarsi che BOOTP sia installato e venga eseguito sul computer host. Dovrebbe essere visualizzato nel file /etc/services sull'host come servizio effettivo; digitare man bootpd o fare riferimento alla documentazione del sistema per ulteriori informazioni. BOOTP viene di solito avviato tramite il file /etc/inetd.conf; occorre attivarlo rimuovendo il simbolo "#" davanti alla voce bootp di quel file. Ad esempio, una tipica voce bootp del file /etc/inetd.conf è:

```
#bootp dgram udp wait /usr/etc/bootpd bootpd -i
```
A seconda del sistema, questa voce può assumere il nome "bootps" invece di "bootp".

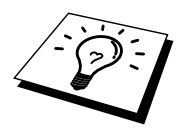

Per attivare BOOTP, utilizzare un editor per eliminare il simbolo "#". Se non sono presenti "#", BOOTP è già attivo. Modificare il file di configurazione BOOTP (di solito /etc/bootptab) e immettere il nome, il tipo di rete (1 per Ethernet), gli indirizzi Ethernet e IP, la subnet mask e il gateway del server di stampa. Il formato esatto per questa operazione non è standard; sarà quindi necessario fare riferimento alla documentazione del sistema per determinare come immettere queste informazioni. Il file bootptab di molti sistemi UNIX contiene anche esempi di modelli che è possibile utilizzare come riferimento. Alcuni esempi delle tipiche voci contenute in /etc/bootptab comprendono:

BRO\_310107 1 00:40:17:31:01:07 192.189.207.3

e:

BRO\_310107:ht=ethernet:ha=004017310107:\ ip=192.189.207.3:

Alcune implementazioni del software host BOOTP non rispondono alle richieste BOOTP se nel file di configurazione non è incluso un nome di file di download; in questo caso, creare semplicemente un file vuoto sull'host e specificarne il nome e il percorso nel file di configurazione.

Come nel caso di rarp, il server di stampa caricherà l'indirizzo IP dal server BOOTP quando la stampante è accesa.

## <span id="page-73-0"></span>**Modifica delle impostazioni dell'indirizzo IP con la console TELNET**

È anche possibile utilizzare il comando TELNET per modificare l'indirizzo IP. Quando si modifica l'indirizzo IP, TELNET è un metodo efficace, ma nel server di stampa deve già essere programmato un indirizzo IP valido.

Se si utilizza il comando TELNET, immettere la password del server di stampa. Premere INVIO e immettere la password predefinita "access" in risposta al prompt "#" (eco non presente).

Verrà richiesto di immettere un nome utente. Immettere qualsiasi parola come risposta a questo prompt.

Verrà visualizzato il prompt Local>. Digitare SET IP ADDRESS indirizzo\_ip, dove indirizzo\_ip è l'indirizzo IP che si desidera assegnare al server di stampa. Controllare con l'amministratore della rete l'indirizzo IP da utilizzare. Ad esempio:

Local> SET IP ADDRESS 192.189.207.3

Per impostare la subnet mask, digitare SET IP SUBNET subnet mask, dove subnet mask corrisponde alla subnet mask che si desidera assegnare al server di stampa. Controllare con l'amministratore della rete la subnet mask da utilizzare. Ad esempio:

Local> SET IP SUBNET 255.255.255.0

Se non si dispone di subnet, utilizzare una delle seguenti subnet mask predefinite:

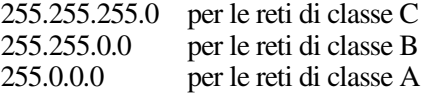

Nell'indirizzo IP, il gruppo di cifre più a sinistra identifica il tipo di rete. Il valore di questo gruppo varia da 192 a 255 per le reti di Classe C (ad esempio, 192.189.207.3), da 128 a 191 per le reti di Classe B (ad esempio,128.10.1.30) e da 1 a 127 per le reti di Classe A (ad esempio, 13.27.7.1).

Se si dispone di un gateway (router), immettere il relativo indirizzo con il comando SET IP ROUTER indirizzo router, dove indirizzo router è l'indirizzo IP desiderato del gateway che si desidera assegnare al server di stampa. Ad esempio:

Local> SET IP ROUTER 192.189.207.1

Per verificare di aver immesso correttamente le informazioni IP, digitare SHOW IP.

Digitare EXIT o CTR-D (tenere premuto il tasto CTRL e digitare "D") per terminare la sessione della console remota.

# **Altre fonti di informazione**

1. Per ulteriori informazioni sulla stampa in rete, visitare il sito Web all'indirizzo [http://solutions.brother.com/.](http://solutions.brother.com) 

# **9** *P***<br>Prisoluzione dei p<br>Prisoluzione dei p Risoluzione dei problemi**

# **Informazioni generali**

Questo capitolo descrive le procedure relative alla risoluzione dei problemi che si possono verificare con un server di stampa Brother e si suddivide nelle sezioni elencate di seguito:

- 1. Problemi relativi all'installazione
- 2. Problemi occasionali
- 3. Risoluzione dei problemi relativi ai protocolli

# **Problemi relativi all'installazione**

Se non è possibile stampare in rete, controllare quanto segue:

1. Accertarsi che la stampante e il server di stampa siano accesi, in linea e pronti per stampare.

Verificare la correttezza della configurazione stampando la pagina di configurazione. Per stampare la pagina di configurazione, utilizzare una penna a punta fine per premere il tasto Prova di rete per meno di 5 second[i. Per informazioni su come stampare la pagina di](#page-89-0)  [configurazione, fare riferimento all'Appendice di questa Guida dell'utente.](#page-89-1)

È possibile che con alcuni modelli non sia possibile stampare la pagina di configurazione. In questi casi, è possibile controllare la configurazione di rete della stampante mediante l'utilità BRAdmin Professional o di gestione basata sul Web.

- a. Se il LED giallo e verde sul server di stampa lampeggiano alternativamente è possibile che le impostazioni del firmware di rete siano danneggiate.
- b. In questo caso, provare a ripristinare le impostazioni di fabbrica del server di stampa tenendo premuto l'interruttore TEST posto sul retro del server di stampa per più di 5 secondi. Dopodiché, spegnere e riaccendere la stampante e infine provare a stampare la pagina di configurazione.
- 2. Se è possibile stampare la pagina di configurazione, ma non i documenti, procedere nel modo seguente.

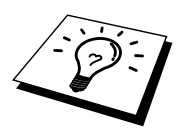

Se le procedure descritte di seguito non consentono di risolvere il problema, è molto probabile che si sia verificato un guasto a livello dell'hardware o della rete.

#### <span id="page-77-0"></span>a. **Se si utilizza TCP/IP:**

Eseguire il ping sul server di stampa dal prompt dei comandi del sistema operativo con il comando:

ping indirizzo\_ip

dove indirizzo\_ip è l'indirizzo IP del server di stampa. Si noti che in alcuni casi il server di stampa impiega circa due minuti per caricare il proprio indirizzo IP (dopo che è stato impostato). Se si riceve una risposta, procedere alla sezione di risoluzione dei problemi relativa alla stampa Peer to Peer (LPR) Windows 98/95/Me, alla stampa Internet o mediante browser Web oppure alla stampa UNIX, TCP/IP in Windows NT/LAN Server. Altrimenti, procedere al passaggio 3, quindi alla sezione della risoluzione dei problemi relativi alla stampa TCP/IP.

#### b. **Se si utilizza AppleTalk per Macintosh:**

Accertarsi che in Scelta risorse, al di sotto dell'icona LaserWriter 8 sia visibile il nome del server di stampa. In caso affermativo, la connessione è stata stabilita; procedere pertanto alla sezione relativa a AppleTalk per Macintosh, altrimenti passare al passaggio 3.

- <span id="page-78-0"></span>3. Se al passaggio 2 non è possibile stabilire alcuna connessione, verificare quanto segue:
	- a. Verificare che la stampante sia accesa e in linea.
	- b. Verificare i collegamenti, la connessione di rete e stampare una pagina di configurazione nelle informazioni statistiche sulla rete (Network STATISTICS) per verificare se hanno luogo la trasmissione e la ricezione dei byte.
	- c. Verificare se i LED sono attivi.

LED arancione: Alimentazione

Questo LED è acceso se il server di stampa è acceso.

- LED giallo: connessione Questo LED è acceso se è stata stabilita una connessione valida alla rete (10BaseT o 100BaseTX). Questo LED lampeggia in sincronia con lo stato di trasmissione o ricezione. È spento se non viene rilevata alcuna connessione.
- LED verde: Velocità Il LED 100BASE-TX è acceso. Il LED 10BASE-TX è spento.
- 4. Se si utilizza un ripetitore o un hub, accertarsi che sull'hub (se applicabile) sia stato disattivato SQE (heartbeat). Inoltre, se si dispone di un hub o di un ripetitore multi-porta, verificare che la porta dell'hub o del ripetitore sia stata configurata in modo corretto provando ad utilizzare il server di stampa su una porta diversa, su un altro hub o ripetitore multi-porta.
- 5. Se tra il server di stampa e il computer host è presente un bridge o un router, accertarsi che tale dispositivo consenta al server di stampa di inviare e ricevere i dati dall'host. Ad esempio, è possibile impostare un bridge in modo che consenta solo il passaggio di alcuni tipi di indirizzi Ethernet (processo conosciuto come filtraggio), pertanto è necessario configurarlo in modo che permetta di utilizzare gli indirizzi dei server di stampa Brother. Analogamente, è possibile impostare un router in modo che supporti solo determinati protocolli, pertanto accertarsi che il server di stampa supporti il protocollo che si intende utilizzare.
- 6. Se il processo esce dalla coda, ma non viene stampato, accertarsi che non si stia cercando di stampare un processo di testo su una stampante PostScript. Se la stampante in uso supporta la commutazione automatica del linguaggio, verificare che non sia impostata la modalità PostScript.

# **Problemi occasionali**

Se sia la stampante che il server di stampa si avviano correttamente, ma occasionalmente si verificano dei problemi nel corso della stampa, controllare quanto segue:

- 1. La stampante stampa in modo inatteso oppure stampa dei caratteri privi di significato. Controllare quanto segue:
	- 1. Spegnere la stampante.<br>2. Collegare il cavo di alir
	- 2. Collegare il cavo di alimentazione CA.<br>3. Rimuovere il cavo di alimentazione CA
	- 3. Rimuovere il cavo di alimentazione CA dalla presa e reinserirlo.
	- Accendere la stampante.
- 2. Se i problemi non si verificano durante la stampa di piccoli processi, ma solo nel corso di processi grafici di grandi dimensioni, accertarsi che la stampante disponga della quantità di memoria adeguata e che sul computer siano stati installati i driver più recenti. Questi driver possono essere scaricati dal sito Web Brother all'indirizz[o http://solutions.brother.com.](http://solutions.brother.com)
- 3. Per individuare le cause di questi problemi occasionali, consultare le sezioni che trattano la risoluzione dei problemi relativi a ciascun protocollo.

# **Risoluzione dei problemi relativi al protocollo TCP/IP**

Se è impostato il protocollo TCP/IP e non si è in grado di stampare sul server di stampa e i controlli effettuati sull'hardware e sulla rete descritti in precedenza non hanno prodotto alcun risultato, procedere nel modo seguente:

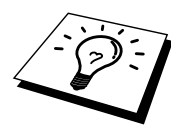

È sempre opportuno eseguire le seguenti operazioni per eliminare la possibilità di commettere errori di impostazione.

Spegnere e riaccendere la stampante.

Eliminare e ricreare il server di stampa e creare una nuova coda di stampa per eliminare la possibilità di errori di impostazione.

- 1. Il problema potrebbe essere dovuto all'utilizzo di un indirizzo IP già in uso o non corrispondente. Verificare che l'indirizzo IP sia stato correttamente caricato sul server di stampa tramite la pagina di configurazione. Accertarsi che nessun altro nodo sulla rete abbia questo indirizzo. L'UTILIZZO DI INDIRIZZI IP DOPPI È LA PRINCIPALE CAUSA DEI PROBLEMI RELATIVI ALLA STAMPA TCP/IP.
- 2. Accertarsi che il protocollo TCP/IP del server di stampa sia attivato.
- 3. Se si è utilizzato rarp, accertarsi che il daemon rarp sia stato attivato sulla workstation mediante il comando rarpd, rarpd-a o un comando equivalente. Verificare che il file /etc/ethers contenga l'indirizzo Ethernet corretto e che il nome del server di stampa corrisponda al nome specificato nel file /etc/hosts.
- 4. Se si è utilizzato bootp, accertarsi che il daemon bootp sia stato attivato sulle workstation UNIX e che bootp sia attivato nel file /etc/bootptab. Il segno di cancelletto ("#") deve essere stato rimosso dalla voce bootp.
- 5. Inoltre, accertarsi che il computer host e il server di stampa si trovino sulla stessa sottorete e che il router sia configurato in modo da consentire il passaggio dei dati tra due periferiche.

## **Risoluzione dei problemi relativi a UNIX**

- 1. Accertarsi che il file /etc/printcap (se applicabile) sia stato digitato correttamente. In particolare, rilevare l'assenza dei caratteri ":" e "\", poiché un piccolo errore in qualsiasi punto del file può avere gravi conseguenze. Inoltre, controllare la directory /usr/spool per verificare di aver creato una directory di spooling valida.
- 2. Se si utilizza un sistema operativo Linux, lo strumento X-Window Print fornito con Linux potrebbe non essere in grado di configurare adeguatamente il file etc/printcap per l'operazione lpd; pertanto potrebbe essere necessario modificare il file etc/printcap e modificare la seguente riga nella voce relativa alla stampante.

sostituire

:lp =  $/\text{dev/null}:$ 

con

: lp = : \

- 3. Se si utilizza un sistema UNIX Berkeley, verificare che il daemon venga avviato sui sistemi Berkeley con il comando lpc start stampante, dove stampante è il nome della coda di stampa locale.
- 4. Se si utilizza un sistema UNIX AT&T, verificare che la stampante sia attivata (enable stampante, dove stampante è il nome della coda di stampa locale).
- 5. Verificare che sul computer host sia eseguito il servizio della stampante di linea remota lpr/lpd. Per informazioni, fare riferimento alla documentazione relativa al computer host.
- 6. Se non si è in grado di stampare più di un processo alla volta, provare ad aumentare il timeout IP mediante il comando SET IP TIMEOUT o l'utilità BRAdmin Professional.
- 7. Se si eseguono contemporaneamente processi di testo o PCL, provare ad impostare il servizio (stampante remota) con EOT impostato sul numero di stringa 2 (<ESC>E). Ad esempio:

SET SERVICE BRO xxxxxx P1 EOT 2

8. Se i processi PostScript non vengono stampati o ne vengono eseguiti diversi contemporaneamente, provare ad impostare il servizio (stampante remota) con EOT impostato sul numero di stringa 3 (control-D). Ad esempio:

SET SERVICE BRO xxxxxx P1 EOT 3

- 9. Se le righe di un file di testo risultano confuse, accertarsi di aver specificato il nome di una stampante remota (rp) TEXT all'interno del file /etc/printcap.
- 10. Se si utilizza Sun Solaris V2.4 o una versione precedente, si riscontrerà un problema che impedisce di stampare i processi di stampa di grandi dimensioni quando si utilizza un server di stampa. Se si riscontra questo problema con processi grandi (oltre 1 MB), aggiungere la riga mx#0 alla voce del file etc/printcap.
- 11. Se non si riesce a stampare dal servizio TCP/IP DEC per VMS (UCX), assicurarsi di avere la versione 2.0B o superiore di questo software, dato che le versioni precedenti non funzionano con i server di stampa Brother.

# **Risoluzione dei problemi relativi a Windows NT/LAN Server (TCP/IP)**

Se non si è in grado di stampare con Windows NT o LAN Server, controllare quanto segue:

- 1. Verificare che il protocollo TCP/IP e il servizio di stampa TCP/IP siano installati e in esecuzione sul sistema Windows NT o sul file server LAN Server.
- 2. Se si utilizza DHCP e non si è creata una restrizione per il server di stampa, è necessario immettere il nome NetBIOS del server di stampa nella casella "Nome o indirizzo server che fornisce LPD".

# **Risoluzione dei problemi relativi alla stampa peer-to-peer (LPR) in Windows 95/98/Me**

Se non si è in grado di stampare su una rete peer-to-peer di Windows 95/98/Me (metodo LPR), verificare quanto segue:

1. Accertarsi che il driver della porta LPR Brother sia installato e configurato in base alle istruzioni contenute nei capitoli relativi alla stampa peer-to-peer in Windows 95/98/Me.

Nel corso dell'installazione del software BLP è possibile che non venga visualizzata la finestra che richiede l'immissione del nome della porta. Questo problema si verifica su alcuni computer Windows 95/98/Me. Premere i tasti ALT e TAB per visualizzarla.

# <span id="page-84-0"></span>**Risoluzione dei problemi relativi alla stampa peer-to-peer in Windows 95/98/Me (metodo HP JetAdmin compatibile)**

Se non è possibile stampare su una rete peer-to-peer di Windows 95/98/Me, controllare quanto segue (metodo HP JetAdmin compatibile):

- 1. Se il server di stampa non è visibile in JetAdmin in una rete peer-to-peer di Windows 95/98/Me, provare a rimuovere tutto il software di rete di Windows 95/98/Me dall'applet Rete del Pannello di controllo e a reinstallarlo nel seguente ordine:
	- Installare il protocollo TCP/IP, il Client per reti Microsoft e il driver della scheda di rete.
	- Installare il software HP JetAdmin più recente.
	- Riavviare il sistema, quindi aggiungere il servizio HP JetAdmin.

# **Risoluzione dei problemi relativi alla stampa peer-to-peer in Windows 95/98/Me/NT 4.0 (NetBIOS)**

Se non è possibile stampare su una rete peer-to-peer di Windows 95/98/Me/NT 4.0 (o superiore) tramite NetBIOS, controllare quanto segue:

- 1. Accertarsi che il driver Brother NetBIOS Port sia installato e configurato secondo le istruzioni fornite nei capitoli relativi alla stampa peer-to-peer in Windows 95/98/Me/NT 4.0 (NetBIOS). È possibile che durante l'installazione del driver della porta non venga visualizzata la finestra che chiede di immettere un nome per la porta. Questo problema si verifica su alcuni computer Windows 95/98/Me/NT 4.0. Premere i tasti ALT e TAB per visualizzarla.
- 2. Verificare che il server di stampa sia incluso nello stesso gruppo di lavoro o dominio del resto dei computer. Prima che il server di stampa sia visibile in Risorse di rete possono passare alcuni secondi.

# **Risoluzione dei problemi relativi alla stampa Internet Brother (TCP/IP)**

- 1. Prima di tutto, occorre verificare di essere in possesso di una connessione di posta elettronica valida sia sul PC mittente che sul server di stampa ricevente. Provare ad inviare un messaggio e-mail dal PC ad un utente presso un sito remoto abilitato alla ricezione della posta tramite il server POP3. Se non si è in grado di eseguire questa operazione, è possibile che si sia verificato un problema di configurazione del servizio e-mail sul PC, sul server di posta locale o sul server POP3 remoto. Verificare che i parametri di posta elettronica configurati sul PC e sul server di stampa remoto corrispondano a quelli specificati sui server di posta elettronica.
- 2. Se i problemi non si verificano durante la stampa di piccoli file, ma solo nel corso di processi di grandi dimensioni, il problema potrebbe risiedere nel sistema del servizio e-mail. Con alcuni sistemi e-mail non si è in grado di stampare file di grandi dimensioni. Se il file si danneggia durante il trasferimento, il problema è legato al sistema e-mail.
- 3. Sul PC client è anche possibile attivare la stampa e-mail parziale per suddividere i messaggi in frammenti più piccoli per non sovraccaricare il server. A tal fine, selezionare la finestra di dialogo delle proprietà della porta di stampa Internet Brother.

# <span id="page-86-0"></span>**Risoluzione dei problemi relativi a AppleTalk**

Se non si è in grado di stampare da un computer Macintosh AppleTalk e i controlli descritti in precedenza effettuati sull'hardware e sulla rete non hanno prodotto alcun risultato, controllare quanto segue:

- 1. Accertarsi che sia impostato Phase 2 AppleTalk e che sia stata selezionata l'interfaccia di rete corretta dall'applet Rete del Pannello di controllo sul Macintosh.
- 2. Accertarsi che sia attivato il protocollo AppleTalk del server di stampa.
- 3. Se si dispone di una rete di grandi dimensioni, verificare che sia installato il driver LaserWriter V8.xx o equivalente poiché le versioni precedenti potrebbero causare degli errori PostScript. Inoltre, verificare di ottenere le informazioni corrette quando si seleziona Printer Info dal pulsante Setup di Scelta risorse.
- 4. Verificare di aver selezionato il file PPD (Printer Description File) corretto da Scelta risorse, altrimenti possono verificarsi degli errori PostScript.
- 5. Accertarsi di avere selezionato la zona AppleTalk corretta. Poiché il server di stampa ottiene le informazioni di zona dalle trasmissioni router, potrebbe non trovarsi nella zona prevista e quindi non essere visibile in Scelta risorse. In questo caso, può essere necessario impostare il nome della zona mediante l'utilità BRAdmin Professional, un browser Web oppure eseguendo il comando SET APPLETALK ZONE da TELNET.
- 6. Verificare che le versioni Laser Prep coincidano su tutti i computer Macintosh da cui si intende stampare sul server di stampa.

# **Risoluzione dei problemi relativi al browser Web (TCP/IP)**

- 1. Se non si è in grado di connettersi al server di stampa mediante il browser Web, è opportuno verificare le impostazioni Proxy del browser. Cercare l'impostazione Exceptions e, se necessario, digitare l'indirizzo IP del server di stampa. In questo modo, il PC non proverà più a connettersi al provider Internet o al server proxy ogni volta che si desidera accedere al server di stampa.
- 2. Verificare di utilizzare il browser Web corretto. I due prodotti consigliati sono Netscape Navigator versione 3.0 o successiva e Microsoft Internet Explorer versione 3.02a o successiva.

<span id="page-88-1"></span><span id="page-88-0"></span>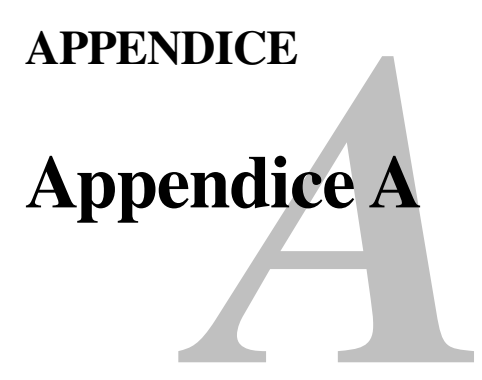

# **Informazioni generali**

La configurazione del server di stampa può essere modificata mediante uno dei metodi illustrati di seguito.

- Utilità Brother BRAdmin Professional per Windows 95 o versioni successive
- HTTP (mediante un browser Web)
- Software HP JetAdmin o WebJetAdmin
- TELNET (utilità di comando)

#### Utilità BRAdmin Professional (**consigliata**)

L'utilità BRAdmin Professional utilizza il protocollo TCP/IP. Consente di gestire graficamente i diversi aspetti della rete e della stampante. Può anche essere utilizzata per aggiornare il firmware del server di stampa.

#### **HTTP (consigliato)**

Utilizzare il browser Web per connettersi al server di stampa Brother e configurarne i parametri.

#### **JetAdmin o WebJetAdmin**

I server di stampa Brother sono compatibili con HP JetAdmin e WebJetAdmin.

#### **TELNET**

Per connettersi al server di stampa mediante TELNET su UNIX, Windows NT o sulla maggior parte degli altri sistemi TCP/IP, digitare: TELNET indirizzo\_ip al prompt dei comandi, dove indirizzo\_ip è l'indirizzo IP del server di stampa. Una volta stabilita la connessione, premere INVIO per passare al prompt "#", immettere la password "access" (la password non sarà visibile sullo schermo), quindi rispondere al prompt Enter Username>. Quando viene visualizzato il prompt Local>, è possibile procedere con l'immissione dei comandi.

Immettere HELP al prompt dei comandi per ottenere un elenco dei comandi supportati.

# <span id="page-89-1"></span><span id="page-89-0"></span>**Stampa della pagina di configurazione**

Per stampare la pagina di configurazione, utilizzare una penna a punta fine per premere il tasto Prova di rete per meno di 5 secondi.

Nota: se si preme il tasto Prova di rete sul retro del server di stampa per più di 5 secondi, tutte le impostazioni di rete verranno ripristinate sui relativi valori predefiniti.

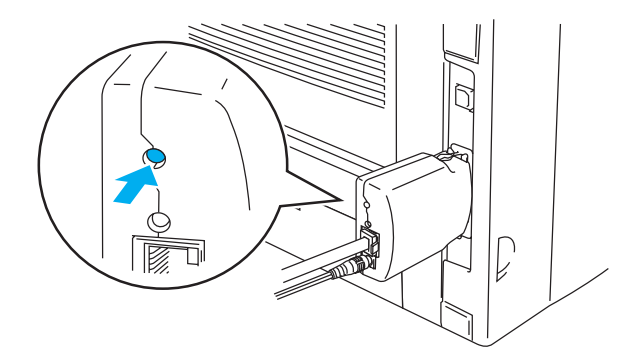

**Figura 1 Tasto Prova di rete** 

È possibile che con alcuni modelli non sia possibile stampare la pagina di configurazione. In questo caso, è possibile controllare la configurazione di rete della stampante mediante l'utilità BRAdmin Professional o di gestione basata sul Web.

<span id="page-90-0"></span>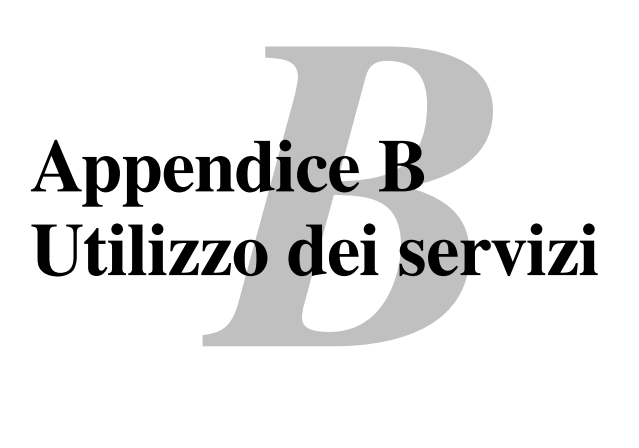

# **Generale**

Per servizio si intende una risorsa accessibile ai computer che intendono stampare su un server di stampa Brother. I servizi predefiniti forniti dal server di stampa Brother sono elencati di seguito. Per visualizzare un elenco dei servizi disponibili, eseguire il comando SHOW SERVICE alla console remota del server di stampa Brother.

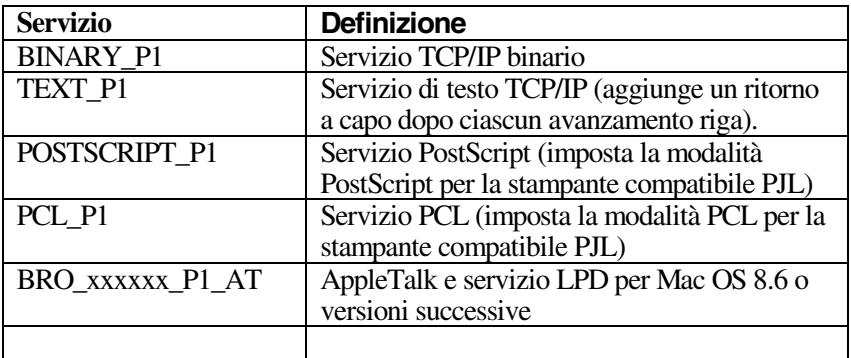

dove "xxxxxx" rappresenta le ultime sei cifre dell'indirizzo Ethernet, ad esempio BRO\_310107\_P1.

<span id="page-91-0"></span>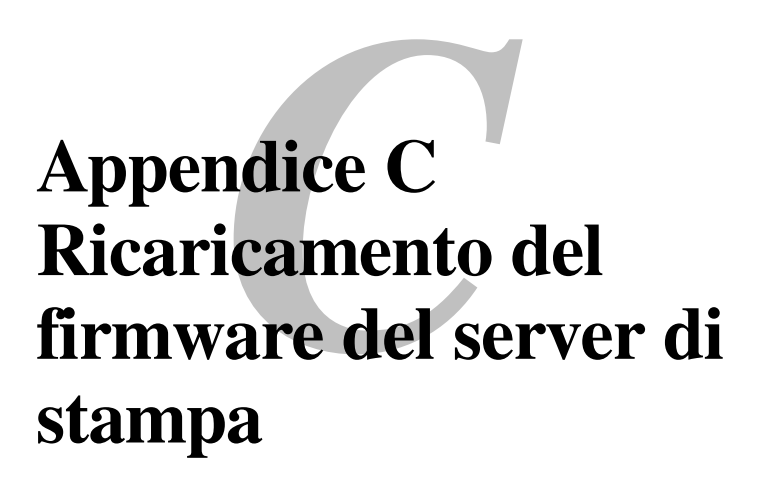

# **Generale**

Il firmware del server di stampa è memorizzato nella memoria flash. Ciò significa che è possibile aggiornarlo scaricando il file appropriato. Per ottenere l'ultimo aggiornamento del firmware, visitare il sito Web Brother all'indirizzo <http://solutions.brother.com>

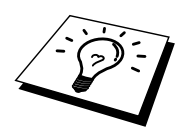

Alcune versioni di software Brother ripristinano automaticamente le impostazioni di fabbrica dei parametri del server di stampa. Si cerca di evitare questo processo; tuttavia, se si aggiungono nuove importanti funzioni al server di stampa, è possibile che i valori di fabbrica vengano ripristinati.

Per questo motivo, si consiglia VIVAMENTE di tenere conto della configurazione corrente del server di stampa prima di eseguire l'aggiornamento. A tal fine, stampare la pagina di configurazione: utilizzare una penna a punta fine per premere il tasto Prova di rete per meno di 5 secondi.

Sono disponibili tre metodi per aggiornare il firmware sul server di stampa Brother:

- 1. Utilizzare l'utilità BRAdmin Professional (**consigliata**).
- 2. Utilizzare il protocollo FTP **(Consigliato se si dispone di una rete Macintosh o Unix)**.
- 3. Utilizzare un altro sistema, ad esempio Unix per inviare il file del nuovo firmware al server di stampa.

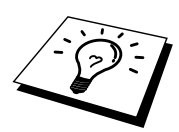

# <span id="page-92-0"></span>**Ricaricamento del firmware mediante l'utilità BRAdmin Professional**

L'utilità BRAdmin Professional può essere utilizzata per riprogrammare con facilità il server di stampa Brother.

- 1. Avviare l'utilità BRAdmin Professional.
- 2. Evidenziare il server di stampa appropriato. Premere il menu Controllo e scegliere Carica firmware. È possibile selezionare più server di stampa premendo CTRL+<select> o MAIUSC+<select> su ogni server di stampa aggiuntivo.

Esistono tre diversi modi per inviare la nuova versione di software al server di stampa. Per ognuno dei metodi selezionati, è necessario immettere una password per il server di stampa. La password predefinita per il server di stampa è "access".

- 3. TFTP PUT da questo host Utilizzare questo metodo se TCP/IP è già installato sul PC. L'utilità BRAdmin Professional utilizza il protocollo TFTP per inviare i dati del nuovo firmware al server di stampa.
- 4. TFTP GET da un server

Se sulla rete è installato un server TFTP (molti sistemi Unix forniscono il supporto TFTP), è possibile utilizzare questa opzione. Il nuovo file del firmware deve risiedere nella directory TFTP BOOT sul server TFTP. In questo caso, il PC fa in modo che il server di stampa legga i dati del firmware dal server TFTP assegnato. Se non si specifica il nome di file corretto, l'aggiornamento non avrà luogo. È anche necessario assicurarsi che il file del firmware sia impostato in modo tale che il server di stampa sia in grado di leggere il file. Sui sistemi Unix, è possibile utilizzare il comando chmod per specificare gli attributi di file. Ad esempio, chmod filename 666 consente a qualsiasi utente di accedere al nome di file. Infine, accertarsi che il servizio TFTP sia in esecuzione sul server Unix.

# **Processo di ricaricamento**

I LED di colore giallo e verde sul server di stampa lampeggiano simultaneamente durante il processo di caricamento del file del firmware. La stampante si riavvierà automaticamente al termine della programmazione. NON SPEGNERE LA STAMPANTE DURANTE QUESTI PROCESSI.

## **INDICE**

#### $\mathbf{A}$

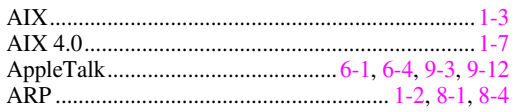

#### $\overline{\mathbf{B}}$

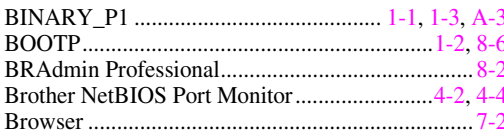

#### $\mathbf C$

#### $\mathbf{D}$

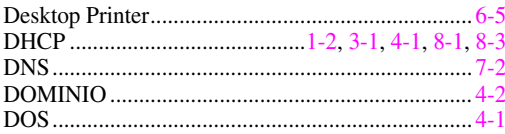

#### ${\bf E}$

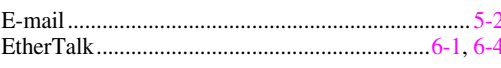

#### $\overline{\mathbf{F}}$

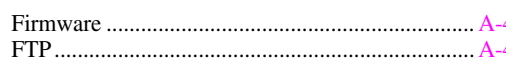

#### $\overline{G}$

#### $\mathbf H$

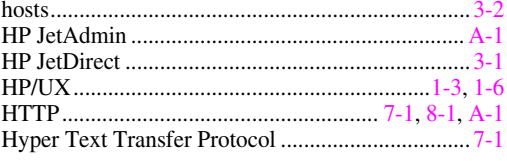

#### $\mathbf I$

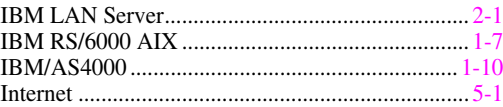

### $\mathbf{I}$

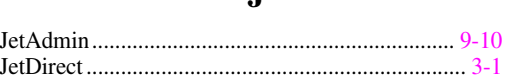

### $\mathbf{L}$

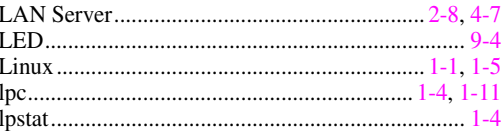

#### $\mathbf{M}$

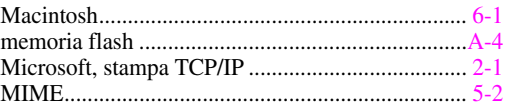

#### $\mathbf N$

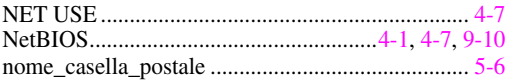

#### $\mathbf 0$

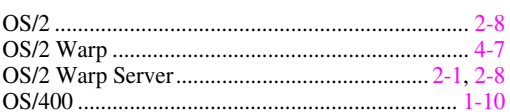

#### $\mathbf{P}$

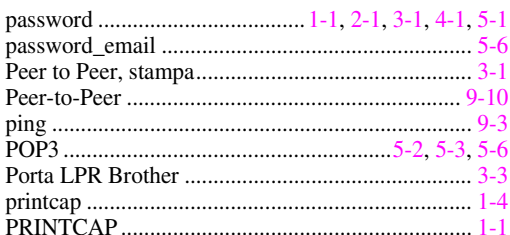

#### $\mathbf R$

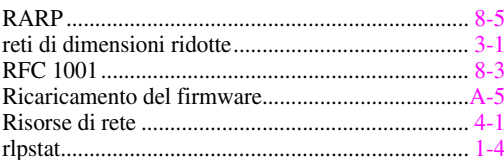

#### **INDICE**

## $\overline{\mathbf{S}}$

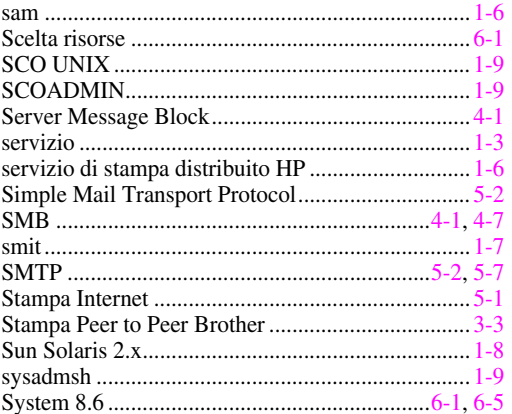

#### T

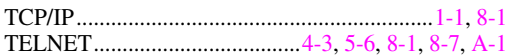

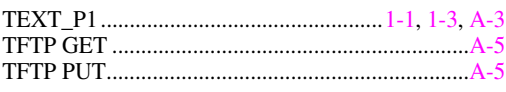

## $\mathbf U$

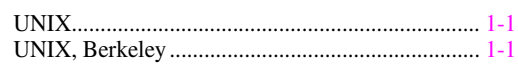

#### W

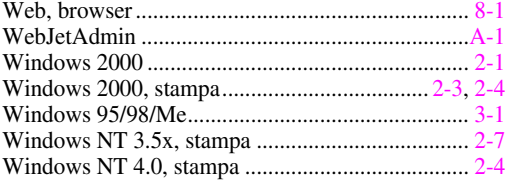